# R-31JP / Reads51 User's Guide

June 2002 Board Version 2.11 Software Version 4.2

Rigel Corporation P.O. Box 90040, Gainesville, FL 32607 352-373-4629, Fax 352-373-1786 www.rigelcorp.com, tech@rigelcorp.com

# Copyright (C) 1988- 2002 by Rigel Press a Division of Rigel Corporation. Legal Notice:

All rights reserved. No part of this document may be reproduced, stored in a retrieval system, or transmitted in any form, or by any means, electronic, mechanical, photocopying, recording, or otherwise, without the prior written permission of Rigel Corporation.

The abbreviation PC used throughout this guide refers to the IBM Personal Computer or its compatibles. IBM PC is a trademark of International Business Machines, Inc. MS Windows is a trademark of Microsoft, Inc.

Information in this document is provided solely to enable use of Rigel products. Rigel assumes no liability whatsoever, including infringement of any patent or copyright, for sale and use of Rigel products except as provide in Rigel's Customer Agreement for such products.

Rigel Corporation makes no warranty for the use of its products and assumes no responsibility for any errors which may appear in this document nor does it make a commitment to update the information contained herein.

Rigel retains the right to make changes to these specifications at any time without notice. Contact Rigel Corporation or your Distributor to obtain the latest specifications before placing your order.

## **Rigel Corporation's Software License Agreement**

This Software License Agreement ("Agreement") covers all software products copyrighted to Rigel Corporation, including but not limited to: Reads51, rLib51, RbHost, RitaBrowser, FLASH, rChpSim, Reads166, and rFLI.

This Agreement is between an individual user or a single entity and Rigel Corporation. It applies to all Rigel Corporation software products. These Products ("Products") includes computer software and associated electronic media or documentation "online" or otherwise.

Our software, help files, examples, and related text files may be used without fee by students, faculty and staff of academic institutions and by individuals for non-commercial use. For distribution rights and all other users, including corporate use, please contact:

Rigel Corporation, PO Box 90040, Gainesville, FL 32607 or e-mail tech@rigelcorp.com

## **Terms and Conditions of the Agreement**

1. These Products are protected by copyright laws, intellectual property laws, and international treaties. Rigel Corporation owns the title, copyright, and all other intellectual property rights in these Products. We grant you a personal, non-transferable, and non-exclusive license to use the Products. These Products are not transferred to you, given away to you or sold to you.

Non-commercial use: These Products are licensed to you free of charge.

Commercial use: You must contact Rigel Corporation to find out if a licensing fee applies before using these Products.

- 2. You may install and use an unlimited number of copies of these Products.
- 3. You may store copies of these Products on a storage device or a network for your own use.
- 4. You may not reproduce and distribute these Products to other parties by electronic means or over computer or communication networks. You may not transfer these Products to a third party. You may not rent, lease, or lend these Products.
- 5. You may not modify, disassemble, reverse engineer, or translate these Products.
- 6. These Products are provided by Rigel Corporation "as is" with all faults.
- 7. In no event shall Rigel Corporation be liable for any damages whatsoever (including, without limitation, damages for loss of business profits, business interruption, loss of business information, or other pecuniary loss) arising out of the use of or inability to use the Product, even if Rigel Corporation has been advised of the possibility of such damages. Because some states do not allow the exclusion or limitations of consequential or incidental damages, the above limitations may not apply to you.
- 8. Rigel Corporation makes no claims as to the applicability or suitability of these Products to your particular use, application, or implementation.
- 9. Rigel Corporation reserves all rights not expressly granted to you in this Agreement.
- 10 If you do not abide by or violate the terms and conditions of this Agreement, without prejudice to any other rights, Rigel Corporation may cancel this Agreement. If Rigel Corporation cancels this Agreement; you must remove and destroy all copies of these Products.
- 11. If you acquired this Product in the United States of America, this Agreement is governed by the laws of the Great State of Florida. If this Product was acquired outside the United States of America all pertinent international treaties apply.

#### HARDWARE WARRANTY

Limited Warranty. Rigel Corporation warrants, for a period of sixty (60) days from your receipt, that READS software, RROS, hardware assembled boards and hardware unassembled components shall be free of substantial errors or defects in material and workmanship which will materially interfere with the proper operation of the items purchased. If you believe such an error or defect exists, please call Rigel Corporation at (352) 373-4629 to see whether such error or defect may be corrected, prior to returning items to Rigel Corporation. Rigel Corporation will repair or replace, at its sole discretion, any defective items, at no cost to you, and the foregoing shall constitute your sole and exclusive remedy in the event of any defects in material or workmanship. Although Rigel Corporation warranty covers 60 days, Rigel shall not be responsible for malfunctions due to customer errors, this includes but is not limited to, errors in connecting the board to power or external circuitry. This warranty does not apply to products which have been subject to misuse (including static discharge), neglect, accident or modification, or which have been soldered or altered during assembly and are not capable of being tested.

DO NOT USE PRODUCTS SOLD BY RIGEL CORPORATION AS CRITICAL COMPONENTS IN LIFE SUPPORT DEVICES OR SYSTEMS!

Products sold by Rigel Corporation are not authorized for use as critical components in life support devices or systems. A critical component is any component of a life support device or system whose failure to perform can be reasonably expected to cause the failure of the life support device or system, or to affect its safety or effectiveness.

THE LIMITED WARRANTIES SET FORTH HEREIN ARE IN LIEU OF ALL OTHER WARRANTIES, EXPRESSED OR IMPLIED, INCLUDING, BUT NOT LIMITED TO, THE IMPLIED WARRANTIES OF MERCHANTABILITY AND FITNESS FOR A PARTICULAR PURPOSE.

YOU ASSUME ALL RISKS AND LIABILITY FROM OPERATION OF ITEMS PURCHASED AND RIGEL CORPORATION SHALL IN NO EVENT BE LIABLE FOR DAMAGES CAUSED BY USE OR PERFORMANCE, FOR LOSS PROFITS, PERSONAL INJURY OR FOR ANY OTHER INCIDENTAL OR CONSEQUENTIAL DAMAGES. RIGEL CORPORATION'S LIABILITY SHALL NOT EXCEED THE COST OF REPAIR OR REPLACEMENT OF DEFECTIVE ITEMS.

IF THE FOREGOING LIMITATIONS ON LIABILITY ARE UNACCEPTABLE TO YOU, YOU SHOULD RETURN ALL ITEMS PURCHASED TO RIGEL CORPORATION PRIOR TO USE.

**Return Policy**. This policy applies only when product purchased directly from Rigel Corporation. If you are not satisfied with the items purchased, **prior to usage**, you may return them to Rigel Corporation within thirty (30) days of your receipt of same and receive a full refund from Rigel Corporation. This does not apply to books. Books are non-returnable.

Please call (352) 373-4629 to receive an RMA (Returned Merchandise Authorization) number prior to returning product. You will be responsible for shipping costs. All returns must be made within 30 days of date of invoice and be accompanied by the original invoice number and a brief explanation of the reason for the return.

Return merchandise in original packaging.

All returned products are subject to a \$15 restocking charge. "Custom Items" are not returnable.

**Repair Policy**. If you encounter problems with your board or software after the 60 day warranty period, please call Rigel Corporation at (352) 373-4629 or email tech@rigelcorp.com for advice and instruction.

Rigel Corporation will test and attempt to repair any board. You will be responsible for shipping costs and repair fees. If you send a detailed report of the problems you encountered while operating the board, Rigel Corporation will inspect and test your board to determine what the problem is free of charge. Rigel Corporation will then contact you with an estimated repair bill. You will have the choice of having the board fixed, returned to you as is, or purchasing a new board at a reduced price. Rigel Corporation charges repair fees based on an hourly rate of \$50.00. Any parts that need to be replaced will be charged as separate items. Although Rigel Corporation will test and repair any board, it shall not be responsible for malfunctions due to customer errors, this includes but is not limited to, errors in connecting the board to power or external circuitry.

**Board Kit.** If you are purchasing a board kit, <u>you are assumed to have the skill and knowledge necessary to properly assemble same</u>. Please inspect all components and review accompanying instructions. If instructions are unclear, please return the kit unassembled for a full refund or, if you prefer, Rigel Corporation will send you an assembled and tested board and bill you the price difference. You shall be responsible for shipping costs. The foregoing shall apply only where the kit is unassembled. In the event the kit is partially assembled, a refund will not be available, however, Rigel Corporation can, upon request, complete assembly for a fee based on an hourly rate of \$50.00. <u>Although Rigel Corporation will replace any defective parts, it shall not be responsible for malfunctions due to errors in assembly.</u> If you encounter problems with assembly, please call Rigel Corporation at (352) 373-4629 for advice and instruction. In the event a problem cannot be resolved by telephone, Rigel Corporation will perform repair work, upon request, at the foregoing rate of \$50.00 per hour.

**Governing Law**. This agreement and all rights of the respective parties shall be governed by the laws of the State of Florida.

# **TABLE OF CONTENTS**

| 1 | INTI                                   | RODUCTION                                               | 1    |
|---|----------------------------------------|---------------------------------------------------------|------|
|   | 1.1                                    | HARDWARE OVERVIEW                                       |      |
|   |                                        | SOFTWARE OVERVIEW                                       |      |
|   | 1.2.                                   |                                                         |      |
|   | 1.2.2                                  |                                                         |      |
|   | 1.2.3                                  | · ·                                                     |      |
|   | 1.2.4                                  |                                                         |      |
|   | 1.3                                    | PACKAGE LIST                                            |      |
| 2 | SOE                                    | TWARE SETUP                                             | ,    |
|   |                                        |                                                         |      |
|   | 2.1                                    | SYSTEM REQUIREMENTS                                     |      |
|   |                                        | SOFTWARE INSTALLATION, READS51                          |      |
|   | 2.3                                    | R-31JP START-UP WHEN USING READS51 WITH RROS            |      |
|   | 2.3.                                   | , 0                                                     |      |
|   | 2.3.2                                  |                                                         |      |
|   | 2.3.3                                  |                                                         |      |
|   |                                        | R-31JP START-UP WHEN USING READS51 WITH RRMBASIC SET-UP |      |
|   | 2.5<br>2.5.                            |                                                         |      |
|   | 2.5.<br>2.5.                           |                                                         |      |
|   | 2.5.                                   |                                                         |      |
|   |                                        |                                                         |      |
| 3 | OPE                                    | ERATING NOTES                                           | 7    |
|   | 3.1                                    | Overview                                                | -    |
|   | 3.2                                    | POWER                                                   |      |
|   | 3.3                                    | SERIAL PORT                                             |      |
|   | 3.4                                    | SWITCHES                                                |      |
|   |                                        | LEDs                                                    |      |
|   | 3.6                                    | PROTOTYPING AREA                                        |      |
|   |                                        |                                                         |      |
| 4 | JUN                                    | MPER SELECTION                                          | ٠. ٤ |
|   | 4.1                                    | EA#                                                     | . 9  |
|   | 4.2                                    | EPROM / RAM SELECT                                      | 9    |
|   |                                        | J3                                                      |      |
|   | 4.3.                                   |                                                         |      |
|   | 4.3.2                                  |                                                         |      |
|   |                                        | J2, JTAG                                                |      |
|   |                                        | DEFAULT SETTINGS WHEN USING RROS.                       |      |
|   |                                        | DEFAULT SETTINGS WHEN USING RRM                         |      |
|   | 4.7                                    | DEFAULT SETTINGS WHEN USING BASIC                       | 1(   |
| 5 | MEN                                    | MORY CONFIGURATION                                      | 11   |
|   |                                        |                                                         |      |
|   |                                        | MEMORY ADDRESSING                                       |      |
|   | 5.1. <sup>2</sup><br>5.1. <sup>2</sup> |                                                         |      |
|   | 5.1.3                                  |                                                         |      |
|   | -                                      | MEMORY OPTIONS WITH RROS                                |      |
|   |                                        | STAND-ALONE MODE                                        |      |
|   | 5.3.                                   |                                                         |      |
|   | 5.3.2<br>5.3.2                         |                                                         |      |
|   |                                        | 3.2.1 U4                                                |      |
|   |                                        | 3.2.2 U5                                                |      |
|   |                                        |                                                         |      |
| 6 | HEA                                    | ADERS                                                   | 13   |
|   | 6.1                                    | SYSTEM HEADERS                                          | 13   |

| 6.2 System Bus                                         | 13 |
|--------------------------------------------------------|----|
| 7 CPLD EQUATIONS                                       | 14 |
| 8. RRM                                                 | 18 |
| 8.1 RRM versus RROS                                    | 18 |
| 8.2 SELECTING RRM MODE                                 |    |
| 8.3 AN EXAMPLE FOR THE R31JP                           | 18 |
| 9 INTERFACING THE MICROCONTROLLER SYSTEM               | 20 |
| 9.1 MEMORY MAPPED I / O                                | 20 |
| 9.2 SIMPLE INPUT / OUTPUT CIRCUITS                     |    |
| 9.3 DRIVING HIGH CURRENT LOADS                         |    |
| 10 READS51 OVERVIEW                                    | 23 |
| 11 READS51 CONCEPTS                                    | 25 |
| 11.1 IDE Modes                                         | 25 |
| 11.2 PROJECTS AND MODULES                              |    |
| 11.2.1 Projects                                        | _  |
| 11.2.2 Modules                                         | 25 |
| 11.3 Workspaces                                        |    |
| 11.4 Toolchains                                        | 26 |
| 12 READS51 IDE                                         | 27 |
| 12.1 MENU COMMANDS                                     | 27 |
| 12.1.1 Project                                         | 27 |
| 12.1.2 File                                            |    |
| 12.1.3 Module                                          |    |
| 12.1.4 Compile                                         |    |
| 12.1.5 Debug                                           |    |
| 12.1.7 View                                            |    |
| 12.1.8 Tools                                           |    |
| 12.1.9 Options                                         |    |
| 12.1.10 Window                                         |    |
| 12.1.11 Help                                           |    |
| 12.2 TOOLBARS                                          |    |
| 12.3 EDITOR                                            | _  |
| 12.4 TTY WINDOW                                        |    |
| 12.6 Tools                                             | -  |
| 12.6.1 Find-in-Files                                   |    |
| 12.6.2 Run Preprocessor                                |    |
| 12.6.3 Customize Toolbar                               | 30 |
| 13 TUTORIALS                                           | 31 |
| 13.1 SINGLE FILES                                      |    |
| 13.2 DEBUGGING WITH RCHIPSIM51                         |    |
| 13.3 DEBUGGING ON A RIGEL BOARD (RROS)                 |    |
| 13.4 WATCHING SELECTED VARIABLES DURING DEBUG          |    |
| 13.5 SIMULATED I/O (SIMIO)                             |    |
| · · · · · · · · · · · · · · · · · · ·                  |    |
| 14 GENERATING HEX FILES                                |    |
| 14.1 RUNNING CODE ON A RIGEL BOARD                     |    |
| 14.1.1 Running C Code                                  |    |
| 14.1.2.1 Running Relative Assembly Code (V4 Toolchain) | •  |
|                                                        |    |

| 14.1.3 Running Assembly Code with Start Address in the 8000h to FFFFh Range | 38       |
|-----------------------------------------------------------------------------|----------|
| 14.1.3.1 Running Relative Assembly Code (V4 Toolchain)                      |          |
| 14.2 RUNNING CODE WITH RCHIPSIM51                                           |          |
| 14.2.1 Running C Code                                                       | 39<br>30 |
| 15 READS51 V4 TOOLCHAIN                                                     |          |
| 15.1 Preprocessor                                                           |          |
| 15.1 PREPROCESSOR                                                           |          |
| 15.3 RELATIVE ASSEMBLER (READS51V4 TOOLCHAIN)                               |          |
| 15.3.1 Constants                                                            |          |
| 15.3.2 Expressions                                                          |          |
| 15.3.3 Functions                                                            |          |
| 15.3.4 Pseudo Operations                                                    |          |
| 15.3.5 Constant Definitions                                                 |          |
| 15.3.6 Initialized Data Storage                                             |          |
| 15.3.7 Code Origin and Offset                                               |          |
| 15.3.8 Absolute Segments                                                    |          |
| 15.4 LINKER                                                                 |          |
|                                                                             |          |
| 16 RCHIPSIM51                                                               | 52       |
| 16.1 SIMTTY WINDOW AND SERIAL I/O                                           |          |
| 16.2 SIMIO WINDOW AND SIMULATED PORTS                                       | 52       |
| APPENDIX A MENU COMMANDS                                                    | 1        |
| APPENDIX B TOOLBAR BUTTONS                                                  | IV       |
| APPENDIX C RELATIVE ASSEMBLY CONCEPTS                                       | V        |
| APPENDIX D A BRIEF REVIEW OF C                                              | VIII     |
| APPENDIX E SMALLC                                                           | XVIII    |
| APPENDIX F OVERVIEW OF THE MCS-51 INSTRUCTION SET                           | XIX      |
| APPENDIX G OMF-51                                                           | XXI      |
| APPENDIX H R-31JP BILL OF MATERIALS                                         | XXII     |
| APPENDIX I ADDING A POWER SUPPLY REULATOR TO THE R-31JP                     | XXIII    |

## 1 INTRODUCTION

The R-31JP with Reads51 (**R**igel's **E**mbedded **A**pplications **D**evelopment **S**ystem) constitutes a complete system for developing embedded control applications. Reads51 is an Integrated Development Environment (IDE) that currently supports Rigel's 8051 family embedded controller boards. Reads51 contains an assembler, SmallC-compatible C compiler, editor, monitor program, debugger and chip simulator for the 8051 family of microcontrollers. The R-31JP's prototyping area allows custom circuits to be added to the board. Efficient software development and rapid hardware prototyping are combined in a single integrated development environment. Since November 1999, each board has been populated with an 87C52/89C52 with a BASIC interpreter loaded into internal ROM, this gives the end user a choice of three free programming languages to work with.

The default configuration of the board uses our **RROS**, **ROM Resident Operating System** and 32K of RAM. RROS has been the standard monitor for Rigel's 8051 boards. It uses the fixed Baud rate of 9600. It assumes 32K of ROM and 32K of RAM. Code and data memory banks overlap. User programs must run in 32K of code. For details on the RROS please see the separate RROS document.

In November 2000, we added another monitor option the **RRM**, **R**AM **R**esident **M**onitor. RRM lets the user program run with 64K of code and 64K of data memory. The memory banks may also be overlapped. RRM detects the Baud rate automatically. With standard 8051 products with an 11.0592MHz crystal and using Timer 0 to generate the Baud rate, RRM supports up to 57600 Baud. RRM loads up to 64K of the user code. When RRM switches to the user code, it removes itself from the memory map. If the code and data memory banks are kept separate, 64K of code may be run with 64K of external data. For details on the RRM, please see Section 8. To activate the RRM mode contact Rigel Corporation.

The R-31JP board is programmable in Assembly, BASIC, C, and Forth. The assembly, SmallC compatible compiler, and BASIC are free with each board. You may purchase Forth from third party vendors. We also offer a fuzzy logic software package, FLASH, for programming the 8051.

## 1.1 Hardware Overview

R-31JP is designed to work with a variety of 8051 microcontrollers in the 40-pin DIP package. These include but are not limited to: the Dallas Semiconductor 80C320/87C520, the SIEMENS C500 series of processors, the 83C51/52, 87C51/52, 89C51/52 and the Intel 8052 BASIC chip. The instruction set for all of these microcontrollers is the MCS-51 instruction set. The R-31JP uses external RAM during the development cycle. Once an application program is developed, it may be permanently placed in EPROM. With an application-specific program installed, the R-31JP may be used as an embedded controller.

#### The R-31JP board:

- 8051 / 8052 family in the 40-pin DIP format
- 32K of SRAM / optional 128K SRAM / optional battery backed RAM
- 32K of monitor EPROM / optional 32K EEPROM
- 12 general purpose digital input/output bits
- All system signals are available on a 40-pin header
- Address and Data lines are de-multiplexed on two 23-pin headers
- Two-way reset feature gives access to all interrupt vectors
- Fully duplexed RS232 serial port with a RS 232 driver
- Serial port terminates at a DB9 connector
- Power on LED
- Power supplied to the board by way of a 2 position terminal block
- Board operates on +5 volts
- Power consumption is less than 60mA fully populated
- Operating temperature 0 to 70C
- Machine screw sockets under all IC's
- 2 layer 4" x 7" board with a 4" X 3.25" prototyping area for wire-wrapping
- Mounting holes in corners

## 1.2 Software Overview

#### 1.2.1 Reads51

Rigel Corporation offers 2 versions of our Reads51 software. Please select the version that will work best in your system. We recommend new users select Reads51 Version 4.1, Toolchain 4.

- 1. Reads51 4.x (IDE, SmallC-compatible 8051 compiler, assembler, linker, editor, chip simulator, assembly language debugger, monitor, 95/98/NT)
- 2. Reads51 version 2.0 (IDE, assembler, editor, debugger, monitor, <u>DOS</u> -- runs in Win 3.1 box)

Reads51, version 4.x, is Rigel Corporation's Integrated Development Environment for the 8051 family of processors. Reads51 constitutes a complete system for developing embedded control applications when used with Rigel Corporation's 8051 boards. Efficient software development and rapid hardware prototyping are combined in a single integrated development environment. Reads51 v4.x includes an IDE, SmallC-compatible 8051 compiler, assembler, linker, editor, chip simulator, assembly language debugger, and monitor. Reads51 v4.x is written in native 32-bit code to run on Windows95/98 and WindowsNT. Reads51 includes a sophisticated project management system to simplify code reusability and version control. Reads51 supports a full debugger in assembly language. The debugger allows you to step through your code with breakpoints and variable watches as the compiled code runs on the target board, similar to the operation of an in-circuit emulator.

## V4 Compiler

The compiler is written to accompany Rigel's educational packages. It is SmallC compatible (integer and char only, one-dimensional arrays, one level of indirection, i.e. pointers). Please refer to books on SmallC for more information.

#### Running Compiler-Generated Code

The compiler is written for Rigel's 8051 family of boards. After building your project, download it to the board and swap the memory so that RAM occupies the lower block of memory.

The Reads51 software has the following distinctive features:

- Project management for organized software development
- Enhanced graphical user interface for easy monitoring
- Stand alone compiler and editor applications connected to Reads51 in a client/server fashion
- Real-Time Kernel
- RchipSim51 with SimTTY and SimI/O options.

The 8051 boards are designed to communicate with a PC (IBM PC or compatible) acting as a host. The host-to-board communications are carried out through a serial port (COM1 - COM4).

The monitor program (RROS) includes a monitor system and user-accessible system calls for control and communication support. The RROS monitor may be used to communicate with an ASCII terminal when the PC host is unavailable. The source code of the user-accessible systems calls is provided. These routines as well as all examples in the User's Guide, on the CD-ROM, and downloaded from the WEB may be used or incorporated into applications by the registered buyer without any royalties, fees, or limitations. Rigel Corporation is not responsible for the suitability or correctness of the example software. Refer to the warranty for additional information.

## 1.2.2 BASIC Interpreter

The BASIC interpreter programmed in the 87C52/89C52 chips on the R-31JP board is the standard Intel interpreter released to public domain by Intel. For more information, you may contact Rigel. We have an Intel BASIC Manual in PDF format you may download from our web site. You will need to contact us for access to this file.

# 1.2.3 Rb52 Host

Most BASIC interpreters, such as the Intel 8052-BASIC, are complete development systems placed in internal ROM of the microcontroller. However, the interpreters do not have powerful edit functions. Thus, it is much more convenient to write source programs in RbHost and then download them to the interpreter.

The RbHost combines a terminal emulator with an editor. The editor supports BASIC language syntax highlighting. Rb52 Host facilitates writing BASIC programs and downloading them to Rigel's embedded control boards. The BASIC interpreter on your board may be in internal ROM, external ROM, or in RAM. Similarly, RbHost provides a convenient way to store the source programs on the host PC.

## 1.2.4 Example Software

Tutorial source code is provided to experiment with the capabilities of the R-31JP board and Reads51. Examples are designed to illustrate the features of the 8051 family of microcontrollers, specifically digital and serial input/output, timers and counters, and interrupt logic. The example software may be found in the Work directory of the Reads51 software. Please refer to the comments embedded in the programs for further information.

Users are encouraged to modify the circuit diagrams and example software in developing their own specific applications. The source code of the user-accessible systems calls, as well as all examples on the distribution disk may be used or incorporated into applications by the registered buyer without any royalties, fees, or limitations. Rigel Corporation is not responsible for the suitability or correctness of the example software. Refer to warranty for additional information.

# 1.3 Package List

Your R-31JP / Reads51 package includes the following:

- 1. R-31JP with an 87C52/89C52 with BASIC
- 2. Reads51 Software, R-31JP User's Guide, and Reads51 User's Guide on CD ROM. May be also be download from the web.

A serial modem cable and a regulated 5-volt 500mA power source are to be supplied by the user.

# **2 SOFTWARE SETUP**

# 2.1 System Requirements

Reads51 Version 4.x is designed to work with an IBM PC or compatible, Pentium 120MHz or better, running Windows 95, 98, or Windows NT. The newest version of the software is always available to download off our web site, www.rigelcorp.com. We encourage you to check our web site often to keep up-to-date.

# 2.2 Software Installation, Reads51

If you receive a CD from Rigel, follow these steps:

- 1. Place the CD-ROM in your drive.
- 2. Go to the **Rigel Products | 8051 Software | Reads51 | Win95-nt** | and click on the SetupReads410.exe file. The program will then install in your system.
- 3. Follow the standard install directions.

If you download the software from the web, (www.rigelcorp.com)

- 1. Click on the SetupReads410.exe file. The program will then install in your system.
- 2. Follow the standard install directions.

# 2.3 R-31JP Start-Up When Using Reads51 with RROS

- 1. Check to make sure a jumper is in the EA# header.
- 2. Check to make sure both jumpers in J4 and J5 are in the ROM position.
- 3. Check to make sure the slide switch is in the MON position.
- 4. Connect the R-31JP to the PC host via a modem cable.
- 5. Connect the R-31JP to a well-regulated 5-Volt supply. The red LED should light up when power is connected.
- 6. Run the Reads51 IDE by selecting **Start | Programs | Reads51**. You may also start Reads51 by double clicking on the Reads51 short cut icon if installed.
- Specify the serial port (COMM Port) that is connected to the board by opening the Options | TTY Options window.
- 8. Select the Toolchain and Target platform by selecting **Options | Toolchain/Target** and selecting Reads51 Toolchain v4 and the target RROS.
- 9. Open the TTY window using the menu command **View** | **TTY Window**.
- 10. Press RESET on the embedded controller board and observe the prompt in the TTY window.

## 2.3.1 Verifying that the Monitor is Loaded

Make sure the TTY window is active, clicking the mouse inside the TTY window to activate it if necessary. Then type the letter 'H' (case insensitive) to verify that the monitor program is responding. The 'H' command displays the available single-letter commands the monitor will recognize.

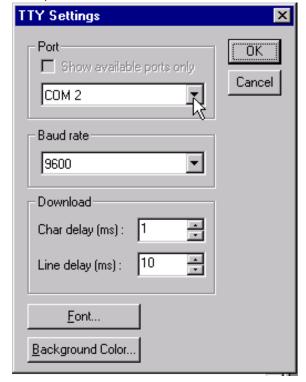

The READS monitors use single-letter commands to execute basic functions. Port configurations and data, as well as memory inspection and modifications may be accomplished by the monitor. Most of the single-letter commands are followed by 4 hexadecimal digit addresses or 2 hexadecimal digit data bytes.

The list of monitor commands is displayed with the **H** command while the monitor program is in effect. The **H** command displays the following table.

B xxxx sets Break point at address xxxx
C xxxx-xxxx displays Code memory
D xx-xx displays internal Data ram
D xx=nn modifies internal Data ram
D xx-xx=nn fills a block of internal Data ram
G xxxx Go - starts executing at address xxxx
Help - displays monitor commands

K Kills (removes) break point

L down Loads Intel hex file into memory

P x displays data on Port x
P x=nn modifies data on Port x to nn

R displays the contents of the Registers
S displays Special function register addresses

S xx-xx displays Special function registers
S xx=nn modifies Special function registers
S xx-xx=nn fills Special function registers
X xxxx-xxxx displays eXternal memory
X xxxx=nn modifies eXternal memory
X xxxx-xxxx=nn fills eXternal memory

A single-letter command may be followed by up to 3 parameters. The parameters must be entered as hexadecimal numbers. Each 'x' above represents a hexadecimal digit (characters 0..9, A..F). Intermediate spaces are ignored. Alphabetic characters are converted to upper case. The length of the command string must be 16 characters.

ters or less. The command syntax is:

Letter [address][-address][=data]<CR>.

# 2.3.2 Downloading and Running an Assembly Program

- Use the use the Project | Open Project command to open the project "AbsoluteAssembly01".
- 2. Assemble the program using the **Compile | Build** command.
- 3. Use the **Compile | Toggle Mode** command to switch to the Run/Debug Mode.
- Click on the Compile | Run command and specify the starting address 8000 (hex).
- 5. Again the **Compile | Toggle Mode** command to revert back to the Build Mode.

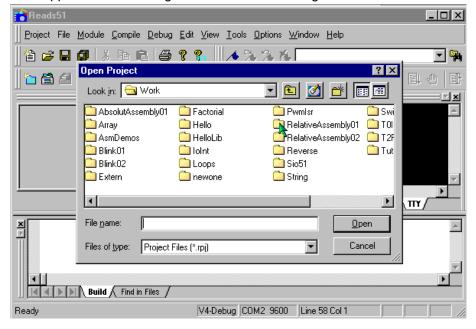

## 2.3.3 Downloading and Running a C Program

- 1. Use the **Project | Open Project** command to open the project "Hello".
- 2. Compile the program and download it to the board using the **Compile | Build and Download** command. The project will be compiled and the resultant HEX code will be downloaded to the target board.
- 3. Press and hold the RESET button on the board. While the RESET button is pressed, flip the MON / RUN switch to the RUN position. This swaps the memory map on the board so that RAM occupies low memory. The HEX code downloaded to RAM executes when you release the RESET button.

# 2.4 R-31JP Start-Up When Using Reads51 with RRM

- 1. Check to make sure a jumper is in the EA# header.
- 2. Check to make sure both jumpers in J4 and J5 are in the ROM position.
- 3. Make sure you have the jumpers AUX0 and AUX2 on the board inserted.
- 4. Check to make sure the slide switch is in the MON position.
- 5. Connect the R-31JP to the PC host via a modem cable.
- Connect the R-31JP to a well-regulated 5-Volt supply. The red LED should light up when power is connected.
- 7. Run the Reads51 IDE by selecting **Start | Programs | Reads51**. You may also start Reads51 by double clicking on the Reads51 short cut icon if installed.
- Specify the serial port (COMM Port) that is connected to the board by opening the Options | TTY
  Options window and change the Baud rate to 57600
- 9. Select the Toolchain and Target platform by selecting **Options | Toolchain/Target** and selecting Reads51 Toolchain v4 and the target RRM.
- 10. Open the TTY window using the menu command View | TTY Window.

- 11. Press RESET on the embedded controller board.
- 12. Click the mouse inside the TTY window and activate the caret (the vertical bar that shows the current place). Press the space bar and observe the RRM prompt. RRM is now locked to the Baud rate (576000).
- 13. Compile and download the C code given in Section 8. You may simply press F2 to toggle the Build / Debug mode, or use the menu item **Compile | Toggle Build/Debug mode**. Open the TTY window if not already open.
- 14. Run the program using the **Debug | Run Skip Breakpoints** menu command (the red exclamation toolbar button also issues this command). Note the message "Hello World" in the TTY window. Also note that the red LED is off and that the green LED is on.
- 15. You may rerun the code without downloading it. Simply move the slide switch to the RUN position (closer to the green LED) and press RESET. This resets the R-31JP to run the user program just downloaded. If you want to return to the monitor, move the slide switch to the MON position and press RESET. Note that the red LED is now on. Every time you reset RRM, you must send a space character to the TTY window for RRM to detect the Baud rate.

# 2.5 BASIC Set-Up

# 2.5.1 R-31JP Start-Up When Using BASIC

- 1. Remove the jumper from the EA# header.
- 2. Check to make sure both jumpers in J4 and J5 are in the ROM position.
- 3. Insert the BASIC jumper.
- 4. Check to make sure the slide switch is in the RUN position.
- 5. Connect the R-31JP to the PC host via a modem cable.
- Connect the R-31JP to a well-regulated 5-Volt supply. Both LED's should light up when power is connected.
- 7. Open the TTY window and press the space bar on the keyboard several times. The BASIC prompt should appear in the TTY window.
- 8. You may now begin to write your BASIC program.

Please note that when the BASIC jumper is inserted both LEDs light up, and that the MON/RUN slide switch has no effect.

#### 2.5.2 System Requirements for the Rb52 Host

Rb52 Host is designed to work with an IBM PC or compatible, 486 or better, running Windows 95, Windows 98, or Windows NT.

## 2.5.3 Software Installation, Rb52 Host

From the CD. Go to the **Rigel Products | 8051 Software | Rb52 Host |** and click on the .exe file. The program will begin to load in your system. Follow the standard install directions answering the questions with the appropriate answers.

From the file downloaded from the web. Click on the .exe file. The program will begin to load in your system. Follow the standard install directions answering the questions with the appropriate answers.

#### 3 **OPERATING NOTES**

#### 3.1 Overview

R-31JP uses the 8051 family of microcontrollers in the standard 40-pin DIP package. These microcontrollers use the MCS-51 instruction set. The R-31JP uses external RAM during the development cycle. Once an application program is developed, it may be permanently placed in EPROM. With an application-specific program installed, the R-31JP may be used as an embedded controller. Since November 1999, we have been populating the R-31JP with the 87C52/89C52 processor with the BASIC Interpreter loaded into ROM. The following are general guides to operating the board.

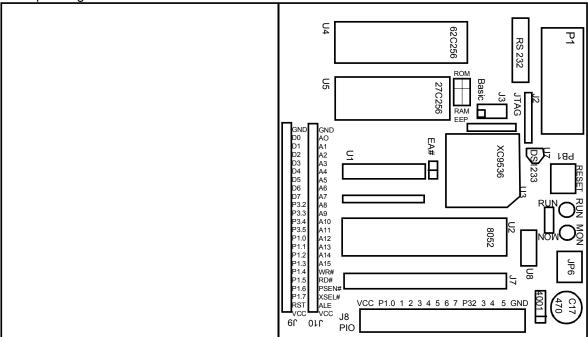

Figure 3.1 Top Board Overlay

The R-31JP has 14 terminal blocks (J8) connected to Port 1, 4 bits of Port 3 and Ground and VCC. Each port may be used as either an input or an output port. When used as output ports, it is recommended that the ports sink current. Similarly, when used as input ports, first write 1's to the ports and have the external signal drive the port low. The figures in Section 9 show how the port bits may be connected to switches, LEDs, or higher power output devices.

RUN MON

JP6

U8

Figure 3.2 Power Connector

4001

#### 3.2 **Power**

Power is brought to the R-31JP board by a two-position screwtype terminal block, J6. A well-regulated (+/- 5%) 5V DC source is required. The (+) and (-) terminals are marked on the board. Note that a diode is placed across the input in reverse. If the power is applied to the R-31JP board in reverse polarity. the diode will short the power supply attempting to prevent damage to the board.

#### 3.3 **Serial Port**

The serial port is accessed through an RS-232 level converter.

The microcontroller supports the transmit and receive signals. A minimal serial port is constructed with just 3 lines: transmit, receive, and ground, disregarding all hardware handshake signals. P1 of the R-31JP is a DB-9 female connector used to connect the board to an IBM compatible PC. A straight-through modem cable may be used. That is a cable connecting pin 2 of the R-31JP to pin 2 of the host, and similarly pin 3 to pin 3, and pin 5 to pin 5.

## 3.4 Switches

The R-31JP has one reset button and one slide switch. The push button resets the board. The slide switch changes the memory configuration. The slide switch in the MON position causes the EPROM in socket U5 to occupy the lower 32K of memory, and the static RAM in socket U4 to occupy the higher 32K of memory. With this configuration, the microcontroller executes the monitor program in the EPROM. The slide switch in the RUN position, causes the EPROM to occupy the higher 32K of memory, and the static RAM to occupy the lower 32K of memory.

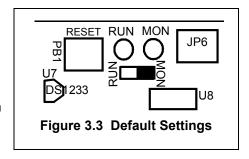

## 3.5 LEDs

There are two LEDs on the R-31JP. The LEDs indicate the current operating mode of the board. They also provide visual confirmation that power is applied.

The LEDs light up depending on the operating mode, which in turn is determined by the position of the slide switch. The MON LED (red) is lit when the R-31JP (with an 89C52/87C52) is run with the monitor program in the lower 32K of memory. The RUN LED (green) is lit when the board is operated with the RAM in the lower 32K of memory. Both LED's will be lit when BASIC is active on the board.

# 3.6 Prototyping Area

There are two traces that follow the edge of the prototyping area. These traces are visible from the bottom of the board. Each trace may be connected to VCC (5 volts) or GND (ground). **Do not connect GND and VCC to the same trace.** Two pads are placed at the either end of the traces to facilitate the distribution of power to the prototyping area.

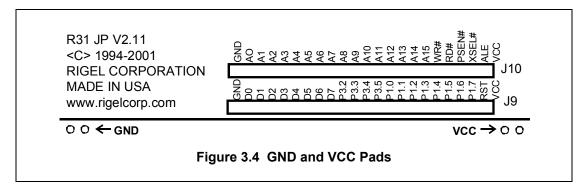

#### 4 JUMPER SELECTION

#### 4.1 EA#

EA# (J1) is the 2 post header in the center of the board. EA# selects between external memory on the board and the on-board ROM of a processor, when present. The jumper, when installed, causes all instructions to be fetched from external memory. For most processors, the jumper will need to be installed.

When using the BASIC on the 87C52/89C52 the EA# jumper will need to be removed to access the on-chip ROM of the 87C52/89C52 where the BASIC is located.

#### 4.2 **EPROM / RAM Select**

J4 and J5 are 3 post headers marked ROM/RAM on the top overlay of the board. The U5 socket on the board may be populated with EPROM, RAM or EEPROM. The position of the jumpers in J4 and J5 determine which memory device is activated in the U5 socket. Both jumpers need to be populated and they need to be moved as a pair for the proper operation of the board. With both jumpers connecting the center posts to the left posts (marked ROM), the EPROM is selected. With both jumpers connecting the center posts to the right posts (marked RAM), the RAM/EEPROM mode is selected. In this configuration either a RAM or EEPROM may be placed in the U5 socket. (U4 can be populated with a RAM or EEPROM and no jumper selection is needed for this socket.) The board is populated from the factory with an EPROM in U5 and a RAM in U4.

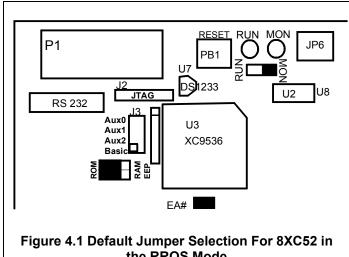

the RROS Mode

#### 4.3

J3 is a two by four header located next to the XC9536 PLD. In the standard mode (RROS) this header is not used. J3 was designed into the board to allow us to add features to the board. By reprogramming the XC9536, we can utilize these extra jumpers. Since the board was originally designed, we've made it easier to use BASIC on the board by activating the BASIC jumper, and in November 2000 we added the RRM mode accessed by activating two of the AUX jumpers.

#### 4.3.1 **BASIC**

To activate the BASIC programmed in the 87C52/89C52 shipped on the board, the EA# jumper needs to be removed and inserted in J3 in the position marked BASIC. See Section 2.5 for details.

#### 4.3.2

As of November 2000, R-31JP's have been shipping with RRM support. Older R-31JPs that use a CPLD (U3: XC9536) may be reprogrammed to support the RRM mode. Insert jumper AUX0 to activate the RRM mode. Code and data memory banks are separate in this mode. If you would like the code and memory banks to overlap, also insert jumper AUX2. See Section 8 for details.

#### 4.4 J2, JTAG

The header marked J2 on the board is the JTAG header used for programming the CPLD on the board.

#### 4.5 Default Settings When Using RROS

The following are the default settings for the R-31JP.

- 1. A jumper in the EA# header.
- 2. Both jumpers in J4 and J5 in the ROM position.
- 3. The slide switch in the MON position.

#### 4.6 **Default Settings When Using RRM**

The following are the default settings for the R-31JP with the RRM monitor.

- 1. A jumper in the EA# header.
- 2. Both jumpers in J4 and J5 in the ROM position.
- 3. Jumper in J3 in the AUX0 position, (optional jumper in AUX1)
- 4. The slide switch in the MON position.

#### 4.7 **Default Settings When Using BASIC**

- The jumper in the EA# header removed.
   Insert the jumper in J3, in the BASIC position.
   Both jumpers in J4 and J5 in the ROM position
   The slide switch in the RUN position.

## 5 MEMORY CONFIGURATION

The R-31JP has 64K of memory, of which 32K is EPROM and 32K is static RAM. Program memory and external data memory are decoded to overlap in the RROS mode. In this configuration, programs may be downloaded from the PC host and placed in RAM as data, and subsequently executed as program instructions. The R-31JP may now be ordered with upto 128K of RAM for use with the RRM monitor. See description below.

# 5.1 Memory Addressing

The 8051 family of microcontrollers address 64K of program. The microcontroller may read from both external data memory and external code memory using the movx and movc instructions. The microcontroller may write to external data memory but may not write to external code memory.

#### 5.1.1 RROS

The default R-31JP configuration with the RROS, overlaps external data and code memory blocks by combining PSEN# and RD#. The microcontroller pin Program Segment Enable (PSEN#) is activated (made logic 0) when a byte is to be read from external program memory, and pin Read (RD#), when a byte is to be read from external data memory. By combining these signals by an AND gate (PSEN# AND RD#), the same physical 64K memory block is made to appear as both external code and data memory. This allows downloading and running programs on the R-31JP. The pound sign (#), when used as a suffix signifies that the signal is active when low. For example, external memory is enabled when the EA# line is held at logic low (close to ground voltage).

#### 5.1.2 RRM

The RRM monitor, which was originally used with Rigel's customer-specific OEM products, is now supported by the Reads51 IDE. Newer versions of the R31JP support the RRM mode. RRM has two advantages over RROS: it supports higher Baud rates, and larger user programs. RRM loads up to 64K of the user code. When RRM switches to the user code, it removes itself from the memory map. If the code and data memory banks are kept separate, 64K of code may be run with 64K of external data. RRM is useful in downloading and running larger C programs on the Rigel boards.

#### 5.1.3 RRM versus RROS

RROS has been the standard monitor for Rigel's 8051 boards. It uses the fixed Baud rate of 9600. It assumes 32K of ROM and 32K of RAM. Code and data memory banks overlap. User programs must run in 32K of code. RRM lets the user program run with 64K of code and 64K of data memory. The memory banks may also be overlapped. RRM detects the Baud rate automatically. After reset, you must hit the space bar (or the enter key) to send a character to RRM. RRM deduces the Baud rate from the character and responds with its prompt. With standard 8051 products with an 11.0592MHz crystal and using Timer 0 to generate the Baud rate, RRM supports up to 57600 Baud.

## 5.2 Memory Options with RROS

R-31JP has a 28-pin socket U5 and a 32-pin socket U4. The socket U5 holds 32K of memory. Socket U5 accepts a 27C256 EPROM, a 27C512 EPROM, a 28C256 EEPROM or 62C256 static RAM. See section 4.2 for jumper selection. U4 accepts a 62C256 static RAM, a 28C256 EEPROM, or a 128K RAM for use in the RRM mode.

In the RROS mode U5 is mapped as the lower half of memory, [0..7FFFh] and U4 holds the higher half of memory [8000h..FFFFh] when the slide switch S1 is in the MON position. In its RUN position, the high and low 32K memory blocks are swapped. That is, U5 is decoded to be the high memory block and U4, the low memory block. The slide switch is used when downloaded programs need direct access to the interrupt vectors located in low memory. Such a program, with its origin at 0, is first downloaded into a RAM device placed in U4. While holding the RESET button down, S1 is moved to its RUN position. Now the program in U4 is in the low memory block, starting at address 0. Releasing the RESET button executes the user program in U4. The user program may then have direct access to all interrupt vectors.

## 5.3 Stand-Alone Mode

When you finalize your code and want to run it on the board in a stand-alone mode you have two options, you can put your code in an EPROM or run it from a battery-backed RAM.

Please remember that your program should use the address range 8000h-FFFFh for external data memory (external RAM).

Also remember that if your application uses any of the system utility functions (such as the serial communication functions), they must be included in your code. You may simply include the source (given in "syscalls.inc") of the

utility functions into your application.

## 5.3.1 Running Code from EPROM

Once your code is debugged, you may burn it in an EPROM and put it on the board in place of the standard RROS EPROM found in U5. The starting address for your program must be set to zero. The memory map is the same as RROS: 0-7FFFh is EPROM and 8000h-FFFFh is RAM so the jumpers and switch (MON) stays in the same position as the RROS mode. In this configuration when you press reset on the board (or at power up) program execution starts at address 0 -- the beginning of your program.

# 5.3.2 Running Code from Battery-Backed RAM

#### 5.3.2.1 U4

Once your code is debugged, you may download it into a battery-backed RAM placed in U4. The starting address for your program must be set to zero. The jumper settings remain the same, the slide switch must be changed to the RUN position. In this configuration when you press reset on the board (or at power up) program execution starts at address 0 -- the beginning of your program.

#### 5.3.2.2 U5

Once your code is debugged, you may download it into a battery-backed RAM placed in U5. The starting address for your program must be set to zero. Once you have downloaded your program to the battery-backed RAM you may place the battery-backed RAM into U5 and place a standard RAM in U4. The jumper settings J4 and J5 determine which memory device is activated in the U5 socket. With a battery-backed RAM in U5 both jumpers need to be shifted to the right position, connecting the center posts to the right posts (marked RAM). The slide switch must be MON position. The memory map is the same as RROS: 0-7FFFh is now battery-backed RAM and 8000h-FFFFh is RAM. In this configuration when you press reset on the board (or at power up) program execution starts at address 0 -- the beginning of your program.

# 6 HEADERS

# 6.1 System Headers

All system signals are available on the 40-pin header marked J7. The pin assignments are given below. These correspond one-to-one with the processor pins. Pin 35 and 37 are not connected on this header, as they are the

crystal pins of the processor. Refer to the circuit diagram for additional information.

# 6.2 System Bus

The system bus is available on two 23-pin headers marked J9, J10. The pin assignments are given below. The Address and Data lines of the processor are de-multiplexed on this header. The system bus facilitates interfacing the R-31JP to external memory-mapped input/output devices. The pin XIOSEL# (eXternal I/O SELect) is low for the address range FE00h-FEFFh. No memory access is performed in this address range. The user may decode the address, along with the XIOSEL#, RD#, and WR# signals to select memory-mapped peripherals.

|               | J9 (BUS 1) |     | J10 (BUS 2) |  |  |
|---------------|------------|-----|-------------|--|--|
| Pin           | Signal     | Pin | Signal      |  |  |
| 1             | VCC        | 1   | VCC         |  |  |
| 2             | RESET      | 2   | ALE         |  |  |
| 3             | P1.7       | 3   | XIOSEL#     |  |  |
| <u>4</u><br>5 | P1.6       | 4   | PSEN#       |  |  |
| 5             | P1.5       | 5   | RD# (P3.6)  |  |  |
| 6             | P1,4       | 6   | WR# (P3.7)  |  |  |
| 7             | P1.3       | 7   | A15 (P2.7)  |  |  |
| 8             | P1.2       | 8   | A14 (P2.6)  |  |  |
| 9             | P1.1       | 9   | A13 (P2.5)  |  |  |
| 10            | P1.0       | 10  | A12 (P2.4)  |  |  |
| 11            | P3.5       | 11  | A11 (P2.3)  |  |  |
| 12            | P3.4       | 12  | A10 (P2.2)  |  |  |
| 13            | P3.3       | 13  | A9 (P2.1)   |  |  |
| 14            | P3.2       | 14  | A8 (P2.0)   |  |  |
| 15            | D7 (P0.7)  | 15  | A7          |  |  |
| 16            | D6 (P0.6)  | 16  | A6          |  |  |
| 17            | D5 (P0.5)  | 17  | A5          |  |  |
| 18            | D4 (P0.4)  | 18  | A4          |  |  |
| 19            | D3 (P0.3)  | 19  | A3          |  |  |
| 20            | D2 (P0.2)  | 20  | A2          |  |  |
| 21            | D1 (P0.1)  | 21  | A1          |  |  |
| 22            | D0 (P0.0)  | 22  | A0          |  |  |
| 23            | GND        | 23  | GND         |  |  |

| 1     P1.0     2       3     P1.1     4       5     P1.2     6       7     P1.3     8       9     P1.4     10       11     P1.5     12       13     P1.6     14       15     P1.7     16       17     RESET     18 | P0.0<br>P0.1<br>P0.2<br>P0.3<br>P0.4 |
|----------------------------------------------------------------------------------------------------|--------------------------------------|
| 5         P1.2         6           7         P1.3         8           9         P1.4         10           11         P1.5         12           13         P1.6         14           15         P1.7         16     | P0.1<br>P0.2<br>P0.3<br>P0.4         |
| 7 P1.3 8<br>9 P1.4 10<br>11 P1.5 12<br>13 P1.6 14<br>15 P1.7 16                                                                                                    | P0.2<br>P0.3<br>P0.4                 |
| 9 P1.4 10<br>11 P1.5 12<br>13 P1.6 14<br>15 P1.7 16                                                                                                    | P0.3<br>P0.4                         |
| 11     P1.5     12       13     P1.6     14       15     P1.7     16                                                                                                    | P0.4                                 |
| 13 P1.6 14<br>15 P1.7 16                                                                                                    |                                      |
| 15 P1.7 16                                                                                                    | P0.5                                 |
|                                                                                                    |                                      |
| 17 RESET 18                                                                                                    | P0.6                                 |
|                                                                                                    | P0.7                                 |
| 19 P3.0 20                                                                                                    | EA#                                  |
| 21 P3.1 22                                                                                                    | 2 ALE                                |
| 23 P3.2 24                                                                                                    | PSEN#                                |
| 25 P3.3 26                                                                                                    | P2.7                                 |
| 27 P3.4 28                                                                                                    | P2.6                                 |
| 29 P3.5 30                                                                                                    | ) P2.5                               |
| 31 P3.6 32                                                                                                    | P2.4                                 |
| 33 P3.7 34                                                                                                    | P2.3                                 |
| 35 - 36                                                                                                    | P2.2                                 |
| 37 - 38                                                                                                    | P2.1                                 |
| 39 GND 40                                                                                                    | ) P2.0                               |

# 7 CPLD EQUATIONS

# November 2000 (RRM Mode Added)

```
module r31jp
Title 'R31JP - single (top) ABEL file CPLD implementation'
r31jp device;
Declarations
// inputs
Α8
       pin 7;
Α9
       pin 8;
A10
       pin 9;
       pin 11;
A11
      pin 12;
A12
      pin 13;
A13
      pin 14;
A14
      pin 18;
A15
ALEIN pin 40;
ALEDISX pin 2;
PSENX pin 42;
      pin 3;
PPX
      pin 4;
PEX
      pin 5;
WRX
RDX
      pin 6;
AUX0 pin 19;
AUX1
      pin 20;
AUX2
       pin 22;
BASICX pin 24;
MONRUN pin 27;
RSTINX pin 39;
// outputs
MA15
     pin 35 istype 'com';
       pin 34 istype 'com';
MA16
ALEOUT pin 33 istype 'com, neg';
ROMSELX pin 1 istype 'com, pos';
ROMRDX pin 44 istype 'com, pos';
ROMWRX pin 43 istype 'com, pos';
RAMSELX pin 38 istype 'com, pos';
RAMRDX pin 37 istype 'com, pos';
RAMWRX pin 36 istype 'com, pos';
LEDMONX pin 28 istype 'com, pos';
LEDRUNX pin 29 istype 'com, pos';
RSTOUT pin 25 istype 'com, neg';
XIOSELX pin 26 istype 'com';
" --- RRM modes ---
" MONMODE=1 : code memory is in EPROM, data memory is RAM
" RUNMODE=1 : AUX1=2 --> separate, AUX2=0 --> overlapped CODE+XDATA
                          -> MONMODE=1, ARMMODE=0
" (RD\#=PSEN\#=0 \text{ and } A14=1) \longrightarrow ARMMODE
" ARMMODE and PSEN#=A14=0 \rightarrow RUNMODE
ARMMODE NODE istype 'reg, buffer';
MONMODE NODE istype 'reg, buffer';
" --- CUTOFF ---
" the BASIC interpreter generates the signal PPX (ProgramPulse#) to burn ROMs.
" EEPROM write signals need to be shorter, similar to the regular WR# in length.
```

```
" CUTOFF uses ALE to disables the ROMWRX, effectively shortening PPX.
CUTOFF node istype 'req'; // terminates PPX by the BASIC interpreter to burn
EEPROMs
Equations
XIOSELX
          = ! ( !A8 & A9 & A10 & A11 & A12 & A13 & A14 & A15 ); //
[0xFE00..0xFEFF]
RSTOUT = ! RSTINX;
CUTOFF := 1;
CUTOFF.CLR = PPX;
" --- BASIC mode ---
when (!BASICX & AUX0 & AUX1 & AUX2) then
  MA15
            = A15;
  MA16
            = 0;
  ALEOUT
            = ALEIN & ALEDISX;
  RAMSELX = A15 # !XIOSELX;
  ROMSELX = !A15 # !XIOSELX;
  RAMRDX = RDX;
RAMWRX = WRX;
  CUTOFF.CLK = ALEIN;
  ROMWRX = PPX # CUTOFF;
  ROMRDX
            = PSENX & RDX;
  LEDMONX = 0;
  LEDRUNX = 0;
" --- RRM mode ---
" MONMODE=1 : code memory is in EPROM, data memory is RAM(0..FFFF)
" RUNMODE=1 : AUX2=1 --> CODE --> RAM(0..FFFF), XDATA --> RAM(10000..1FFFF)
            AUX2=0 --> CODE+XDATA --> RAM(0..FFFF)
" reset
                         -> MONMODE=1, ARMMODE=0
" (RD#=PSEN#=0 and A14=1) \rightarrow ARMMODE
" ARMMODE and PSEN#=A14=0 -> RUNMODE
   else when (BASICX & !AUX0 & AUX1) then
    ALEOUT = ALEIN;
    MA15 = A15;
    ROMWRX = 1;
    when (MONRUN) then
      ARMMODE.D = RSTINX;
                                       // flip-flop data input
      ARMMODE.AR = !RSTINX;
                                        // flip-flop asynchronous reset
      ARMMODE.CLK = !RDX & !PSENX & (A8#A9#A10#A11); // flip-flop clock
      MONMODE.D = !ARMMODE;
MONMODE.AP = !RSTINX;
                                              // flip-flop data input
                                              // flip-flop asynchronous preset
      MONMODE.CLK = !PSENX & !(A8#A9#A10#A11); // flip-flop clock
      }
      else
      ARMMODE.D = 1;
                                 // not used (always ARMMODE=1, MONMODE=0)
      ARMMODE.AP = !RSTINX;
```

```
ARMMODE.CLK = 0;
       MONMODE.D = 0; // flip-flop data input
MONMODE.AR = !RSTINX; // flip-flop asynchronous reset
       MONMODE.CLK = 0;
     LEDRUNX = !ARMMODE.Q; // ARMMODE.Q is the flip-flop output LEDMONX = !MONMODE.Q; // MONMODE.Q is the flip-flop output
                                     // RRM MON mode
     when (MONMODE.Q) then
     {
      MA16 = 0;
       when(!PSENX) then // EPROM access (even if RDX=0 or WRX=0)
        ROMSELX = 0;
        ROMRDX = 0;
         RAMSELX = 1;
         RAMRDX = 1;
        RAMWRX = 1;
        }
                                   // RAM access
        else
         {
          ROMSELX = 1;
          ROMRDX = 1;
          RAMSELX = (RDX & WRX) # !XIOSELX;
RAMRDX = RDX;
          RAMWRX = WRX;
       }
                               // (MONMODE.Q==0) ... RRM RUN mode
      else
       {
        ROMSELX = 1;
        ROMRDX = 1;
        RAMSELX = PSENX & ( (RDX & WRX) # !XIOSELX );
        RAMRDX = PSENX & RDX;
        RAMWRX = WRX;
        when (AUX2) then MA16 = PSENX; // separate CODE and XDATA
                        MA16 = 0;  // overlapped (CODE+XDATA)
" --- RROS mode ---
   else
               = 0;
    MA16
     ALEOUT
               = ALEIN;
    RAMRDX = PSENX & RDX;
RAMWRX = WRX;
ROMRDX = PSENX & RDX;
ROMWRX = 1;
     MONMODE.AP = MONRUN & !RSTINX;
     MONMODE.AR = !MONRUN & !RSTINX;
     when (MONMODE.Q) then
      {
      MA15 = A15;
       ROMSELX = A15 # !XIOSELX;
       RAMSELX = !A15 # !XIOSELX;
```

```
LEDMONX = 0;
LEDRUNX = 1;
}
else
{
    MA15 = !A15;
    ROMSELX = !A15 # !XIOSELX;
    RAMSELX = A15 # !XIOSELX;
    LEDMONX = 1;
    LEDRUNX = 0;
    }
}
end r31jp
```

# 8. RRM

The RRM monitor, which was originally used with Rigel's customer-specific OEM products, is now supported by the Reads51 IDE. Newer versions of the R31JP and the R515JC support the RRM mode. RRM has two advantages over RROS: it supports higher Baud rates, and larger user programs. RRM is useful in downloading and running larger C programs on the Rigel boards. Please contact Rigel Corporation to activate the RRM mode.

## 8.1 RRM versus RROS

RROS has been the standard monitor for Rigel's 8051 boards. It uses the fixed Baud rate of 9600. It assumes 32K of ROM and 32K of RAM. Code and data memory banks overlap. User programs must run in 32K of code. As of November 2000, R31JP's have been shipping with RRM support. Older R31JPs that use a CPLD (U3: XC9536) may be updated to support the RRM mode.

RRM lets the user program run with 64K of code and 64K of data memory. The memory banks may also be overlapped. RRM detects the Baud rate automatically. After reset, you must hit the space bar (or the enter key) to send a character to RRM. RRM deduces the Baud rate from the character and responds with its prompt. With standard 8051 products with an 11.0592MHz crystal and using Timer 0 to generate the Baud rate, RRM supports up to 57600 Baud. RRM loads up to 64K of the user code. When RRM switches to the user code, it removes itself from the memory map. If the code and data memory banks are kept separate, 64K of code may be run with 64K of external data.

# 8.2 Selecting RRM Mode

Use the |Toolchain/Target| menu under the options menu. Select RRM.

Selecting the RRM mode on the R31JP.

Insert jumper AUX0 to activate the RRM mode with code and data memory banks separate. If you would like the code and memory banks to overlap, also insert jumper AUX2.

# 8.3 An Example for the R31JP

- 1. Select the RRM as the target. Use the **Options | Toolchain/Target Options** menu.
- 2. Use the **Options | TTY Options** menu to change the Baud rate to 57600. Open the TTY window.
- 3. Make sure you have the jumpers AUX0 and AUX2 on the board inserted, and AUX1 and BASIC removed. The EA# jumper should also be inserted.
- 4. Move the slide switch on the board to the MON position and press the reset button. Observe that the red LED is on.
- 5. Click the mouse inside the TTY window and activate the caret (the vertical bar that shows the current place). Press the space bar and observe the RRM prompt. RRM is now locked to the Baud rate (576000).
- 6. Compile and download the C code given below. You may simply press F2 to toggle the build / debug mode, or use the menu item **Compile | Toggle Build/Debug Mode**. Open the TTY window if not already open.
- 7. Run the program using the **Debug | Run Skip Breakpoints** menu command (the red exclamation toolbar button also issues this command). Note the message "Hello World" in the TTY window. Also note that the red LED is off and that the green LED is on.
- 8. You may rerun the code without downloading it. Simply move the slide switch to the RUN position (closer to the green LED) and press RESET. This resets the R-31JP to run the user program just downloaded. If you want to return to the monitor, move the slide switch to the MON position and press RESET. Note that the red LED is now on. Every time you reset RRM, you must send a space character to the TTY window for RRM to detect the Baud rate.

```
// The "Hello World" program for 57600 Baud RRM mode for the R31JP.
#include <sfr51.h>
#include <sio51.h>
```

# 9 INTERFACING THE MICROCONTROLLER SYSTEM

# 9.1 Memory Mapped I / O

Header J8 provides all of the necessary signals for interfacing additional circuitry to the R-31JP. Figure 9.1 shows how an 8255 Programmable Peripheral Interface is connected to the microcontroller signals. The 8255 ports A, B, and C are decoded at external data addresses FE00h, FE01h, and FE02h, respectively. The 8255 control register occupies address FE03h. If only one device is interfaced to the controller, no other address lines need be decoded. With this arrangement, the ports and control register also respond to the image addresses. For example, FE04h, FE08h, FE0Ch, ... FEFCh all address Port A.

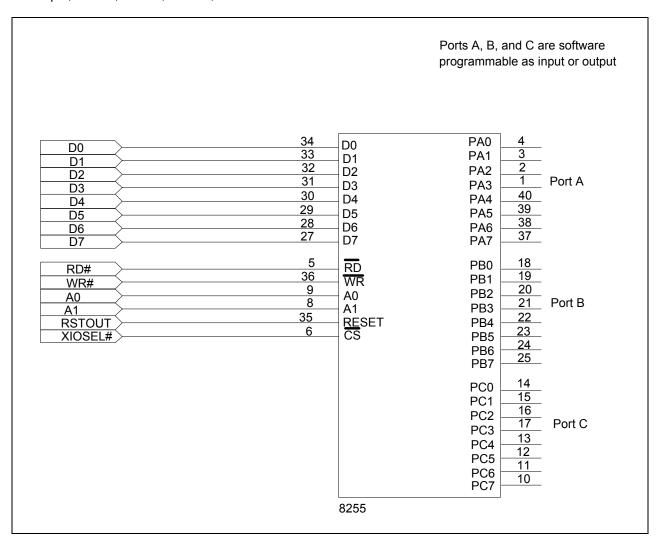

Figure 9.1 Adding Memory-Mapped I/O ports to the R-31JP

The 8255 ports A, B, and C are decoded at external data addresses FE00h, FE01h, and FE02h, respectively.

If more than one device (Chip Select) is to be interfaced with the processor, the address lines must further be decoded. Figure 9.2 shows how a 74138 decoder can be used to decode the address lines A3 to A5 to obtain 8 separate Chip Select signals.

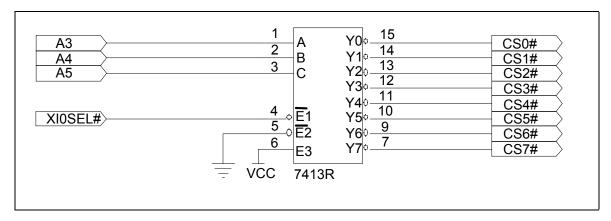

Figure 9.2 Decoding the Memory-Mapped I/O Space for Eight Devices.

The 74138 activates one of the eight CS# (Chip Select) signals (CS0# to CS7#) depending on the address line A3-A5. The 74138 decoder itself is activated by the XIOSEL# signal from the processor. Since the address lines A0, A1, and A2 are not decoded, each CS# line actually selects a block of 8 addresses. The individual devices that are activated by the CS# lines can use A0-A2 to further decode the address space. For example, eight 8255s may be connected to the processor, as shown in Figure 9.2 each with its own CS# line. Each 8255 would then make use of A0 and A1 to further decode the addresses of the individual ports.

# 9.2 Simple Input / Output Circuits

The following figure give simple input and output circuits that may be built on a breadboard, and interfaced with the microcontroller. Analog inputs are typically obtained by a potentiometer. In some applications it is desirable to have diode clamps to prevent the analog input voltage to exceed VCC or GND.

# 9.3 Driving High Current Loads

Driving high-current loads requires external power sources and switching devices, such as the Darlington switching transistor shown in the below figure. The diode protects the transistor from reverse transients when driving inductive loads such as DC motors or solenoids. The capacitors also smooth the voltage across the load. The

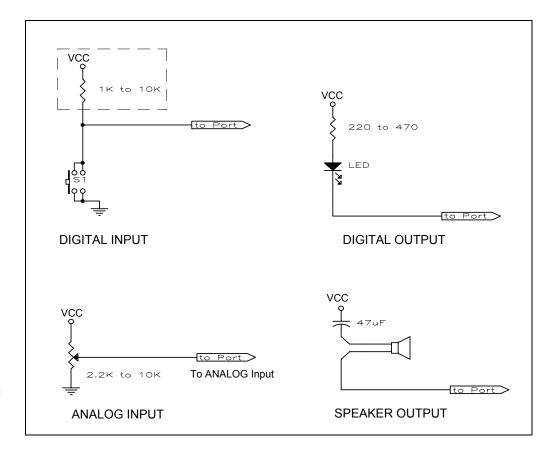

Figure 9.3 Simple User Input/Output Devices.

above circuit turns the load on when the microcontroller port is at logic level 1. Since the microcontroller ports are at level 1 upon reset, the load will be on immediately after reset, for example, after a power failure that resets the microcontroller. If the external power supply is not connected to the same source, the load will remain energized even if the microcontroller is not powered. The microcontroller has the capability of turning the power off by making the output port 0. The below circuit was used to control a battery-powered cooling fan. The design

assured that the cooling fan would remain on in case the microcontroller lost power.

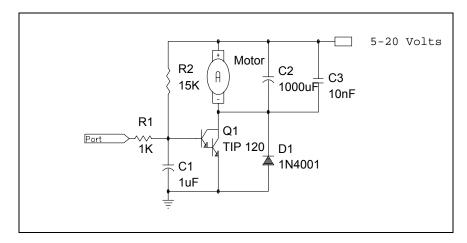

Figure 9.4 DC motor control.

The Port may be pulsed with a varying duty cycle to change the speed.

## 10 READS51 OVERVIEW

Reads51 is an Integrated Development Environment (IDE) that currently supports Rigel's 8051 family of embedded control boards. The IDE includes an assembler, C compiler, editor, linker/locator, debugger, and chip simulator. We've added two new features to the Reads51 software. The first is the ability to look at the Preprocessor output. To generate a file from the preprocessor go to **Tools | Run Preprocessor** and select the file you would like to look at. A \*\*.xc file will be generated which shows the code the preprocessor has generated for the selected file. The second new feature is the ability to implement a simple real-time multithreading kernel. The Project \_rtmt generates the library \_rtmt.lib, found in the ".\include" directory. Projects mt01 to mt04, found in the ".Pi51ca\ch05 directory, illustrate the use of the library. For more details on the use of the real-time multithreading kernel, please refer to the book "Programming and Interfacing the 8051 in C and Assembly".

Graphically, the IDE consists of the main menu, customizable toolbars, and various windows. All windows, except the editor window are dockable. Dockable windows may be attached to any side of the IDE, or left floating anywhere on the desktop.

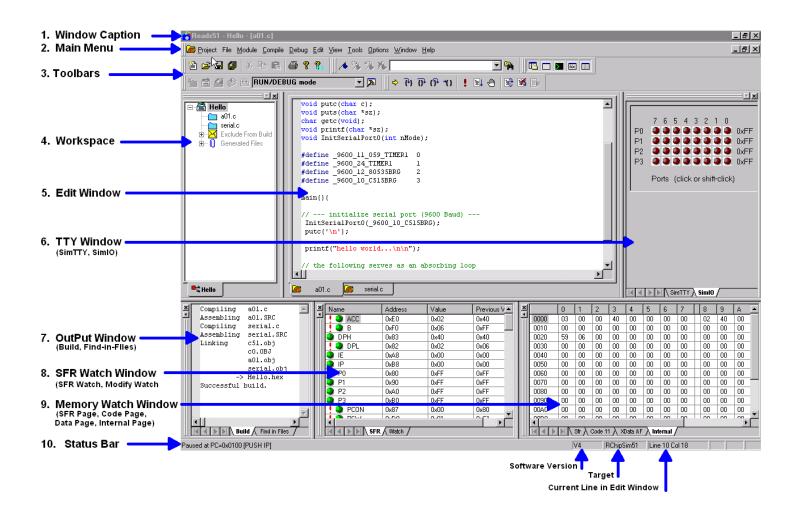

- 1. Window Caption
- 2. Main Menu Commands
- 3. Toolbars
- 4. Workspace
- 5. Edit Window
- 6. TTY Window
- 7. Output Window

Shows the current active project, and file.

Contains the highest level menu commands

Displays a set of icons at the top of the editor window. These are shortcuts to the more often used menu commands.

Shows all open projects in tabs, the active project's tab is highlighted in red. Source modules and files open in this window for editing.

PC to Board communications shown here.

Shows the result of various processes. The Build tab shows the compiler or assembler results. The Find-in-File tab reports the results of searches.

- 8. SFR Watch Window
- 9. Memory Watch Window
- 10. Status Bar

Shows the value of the SFR's while debugging. Shows the value in the different types of memory while debugging. Shows the result of various operations, software version, target, and the position of the cursor.

# 11 Reads51 CONCEPTS

Reads51 has two modes, referred to as the "Build Mode" and the "Run/Debug Mode". The IDE Modes reinforce the typical aspects of code creation and development versus code execution and debugging. For example, the Run/Debug mode disables code editing as well as adding or removing modules while the code is being executed.

## 11.1 IDE Modes

**Build Mode-** supports source code creation and revision. All project, module, and edit functions are enabled. You may create new projects, new modules, add or remove modules, etc.

**Run/Debug-** is oriented to facilitate code execution and debugging. Project management and source code editing functions are disabled. The commands to run, single step, set/clear breakpoints, watch variables are enabled only in this mode.

The current mode is always displayed in the drop-down list box in the toolbar. There are four alternative actions to toggle the mode.

- 1. Use menu item Compile | Toggle BUILD/DEBUG Mode.
- 2. Use the toolbar button.
- 3. Use the hot key F2.
- 4. Use the drop-down list box in the toolbar.

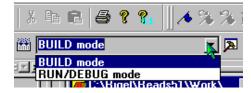

# 11.2 Projects and Modules

Reads51 uses a project-oriented code development and management system. Projects contain modules, which may be written in either C or assembly. Modules may freely be shared or copied from one project to another. Moving modules between projects is accomplished by the "cut", "copy", and "paste" commands under the Module menu or by the "Import Module" command under the Module menu.

## 11.2.1 Projects

A project is a collection of files managed together. Each code module in a project corresponds to a separate project file. By default all projects are kept in their individual subdirectories. You may copy or save projects as a single entity. When saved under a different name, a new subdirectory is created and all components of the project are duplicated in the new subdirectory. You may use the long names provided by the 32-bit Windows operating systems to keep different versions of your software in a controlled manner. For example, the project "Motor Control 07-20-2000" may be saved under the new name "Motor Control 07-25-2000" as new features are added. This way you may revert to an older version, if needed.

#### 11.2.2 Modules

A module is a single file that belongs to a project. Typically, modules are either assembly language subroutines or C language functions. You may copy modules from one project to another, or share modules in different projects. For example, you may copy previously developed modules from an existing project to a new project by cutting and pasting or by importing. You may also add modules to a project by "drag-and-dropping" them from the Explorer Window. By using existing or previously developed and debugged modules, you may significantly improve code reusability, much in the same manner as libraries. Reusing modules differs from using library functions of existing routines in that modules are kept in source form rather than object form.

## 11.3 Workspaces

The Reads51 IDE allows multiple projects to be open concurrently. The collection of the various visual components of the projects constitute a workspace. You may save workspaces and re-open them later. When a workspace is opened, all projects and their various components are restored. If multiple projects are open you may toggle between the workspaces by selecting the tabs at the bottom of the workspace window.

The Project menu contains three commands "Open Workspace", "Save Workspace", and "Close Workspace", as well as the command "Recent Workspaces" to view or open recently saved workspaces.

#### 11.4 Toolchains

A toolchain refers to a set of software development programs such as a compiler, assembler, and a linker, intended to be used together to perform the steps in generating executable code from various source files.

Reads51 currently contains two toolchains, v4 and v3. V3 contains the Reads51v3.x absolute assembler. The V4 contains the new (v4.00) relative assembler and linker. The v4 toolchain also includes a SmallC compatible C compiler. Use the "Options | Toolchain / Target Options" menu item to select the toolchain and target to be used. If you would like to program in C, you must select the Reads51v4 toolchain. We recommend that you use the v4 toolchain for all new projects.

We have three targets now available, the RChipSim51, the RROS, and the RRM. The RChipSim is our simulator. The RROS

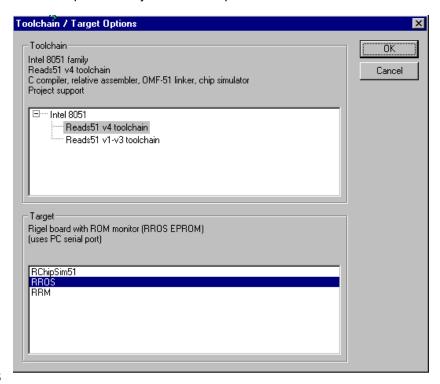

and RRM modes use the serial port to download code to the boards. We use the RROS, ROM Resident Operating System, on all of our 8051 boards and it is the default monitor. The RRM, RAM Resident Monitor, was previously used only for Rigel's custom OEM hardware. Newer versions of the R31JP and the R515JC support the RRM mode. RRM has two advantages over RROS: it supports higher Baud rates, and larger user programs. RRM is useful in downloading and running larger C programs on the Rigel boards. Check your board hardware manual to see if it supports RRM.

Rigel's 8051-chip simulator is supported by both toolchains. Reads51 toolchain options are organized for future expansion of the toolchain selections, and microcontroller families. Currently, the IDE only supports the 8051 family.

# 12 Reads51 IDE

Graphically, the IDE consists of the main menu, customizable toolbars, and various windows. All windows, except the editor window are dockable. Dockable windows may be attached to any side of the IDE, or left floating anywhere on the desktop.

#### 12.1 Menu Commands

The functionality of the Reads51 components remains fully integrated. The user interface has been improved by placing many of the specific commands into sub-menus. The Main Menu contains the higher-level options such as projects, modules, or tools. Most Windows also support specific pop-up menus, activated by right-clicking the mouse. For details on the menu commands see the appendix.

## 12.1.1 Project

Under the "Project" menu, you will find many of the familiar file commands such as, "New", "Open", "Save", and "Close". You'll also find commands, which involve the workspace and compile options.

#### 12.1.2 File

The "File" menu commands include the standard "New", "Open", "Save", "Save As", "Save All", and "Close" file commands. The print commands are also located here.

#### **12.1.3** Module

A module is a single file that belongs to a project. Typically modules are subroutines. You may copy modules from one project to another, or share modules in different projects. For example, you may copy a previously developed module from an old project to a new project by importing it or by using the "Cut" or "Copy" and "Paste" commands in the Module menus.

You may set "Module Properties", "Create Modules", "Open Modules", "Save", "Close", or "Delete Modules" of the current project using the commands under the "Module" menu. The "Code Wizard" is not implemented yet.

## **12.1.4** Compile

The "Compile" menu commands include "Build", "Build and Download", "Make Library", "Rebuild All", "Clean", "Toggle BUILD / DEBUG Mode", and "Download Hex". "Build" compiles the current project. If no project is open and the editor contains a file, this current file is compiled. "Build and Download" compiles the highlighted project and downloads it to the target board. "Toggle BUILD / DEBUG Mode" switches between the Build and Debug modes. "Rebuild All" and "Download Hex" are basic features that implement the stated command.

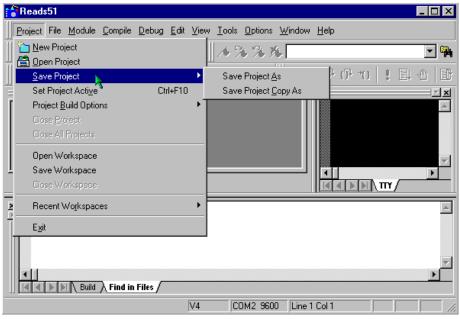

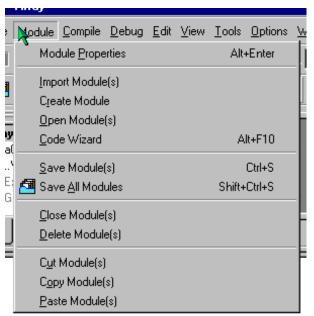

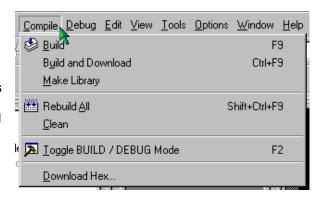

#### 12.1.5 Debug

The "Debug" menu allows you to control the debug features of Reads51. You may "Edit Breakpoints", "Toggle Breakpoints", "Clear Breakpoints", and "Run to", "Run Skip", "Step Into", "Over" or "Out of Breakpoints".

#### 12.1.6 **Edit**

The "Edit" menu commands are the standard edit commands found in most programs. They allow you to "Redo", "Cut", "Copy", "Paste", "Find", "Find Next", "Replace", and "Select All" the text.

#### 12.1.7 View

The "View" menu commands are again the standard view

commands with a couple of specific commands for Reads51 included. These commands allow you to open windows and customize the screen when working with Reads51.

#### 12.1.8 **Tools**

The "Tools" commands allow you to search in files for given strings with the "Find in Files" command, change the toolbars with the "Customize Toolbars"

Wiew <u>T</u>ools <u>O</u>ptions <u>W</u>indow Toolbar Status Bar Workbook Mode Project Window TTY Window Output Window SFR Window Memory Window

Options Window Help

Editor Options..

**Debug Options** 

Environment

Toolchain / Target Options...

Single-File (Projectless) Build Options

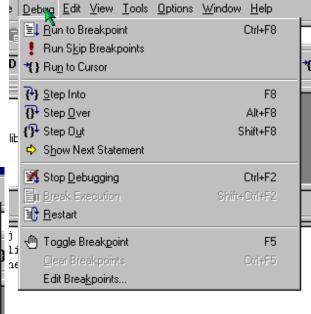

Skip over external code

command, or "Burn RIC320 EEPROM" on one of our boards.

The "Options" menu allows you to "Environment" options.

# Window

These are the standard Window

commands found in most programs; "Cascade", "Tile", "Arrange Icons", and "Close All".

#### 12.1.11

12.1.10

A wide variety of information can be found in the Help files. We've added the MCS-51 instruction set, HTML help system, Quick Start, and updated our standard help files.

A Toolbar is a row of buttons at the top of the main window, which represent application commands. Clicking one of the buttons is a quick alternative to choosing a command from the menu. Many of the Toolbar buttons are the standard Windows buttons. "New", "Open", "Save", "Save All", "Cut", "Copy", "Paste", "Print", and "Help" are easily recognizable from other Windows programs.

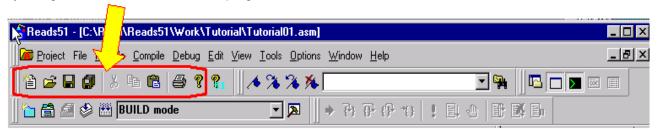

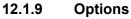

select the toolchain and target you want to use. It also allows you to select the "TTY Options", the compile and assembly options for single files, "Editor Options", and

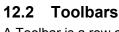

Buttons on the toolbar activate and deactivate according to the state of the application, whether you are in the Build or Run/Debug Mode. Since toolbars are user customizable, it is better to investigate the function of the toolbar buttons for the current IDE by observing the ToolTips or the icons presented in the menus. For example, click on the "Compile | Toggle BUILD/DEBUG Mode" menu command. The corresponding toolbar button icon (a hammer) is shown next to the menu item. Clicking the menu item is equivalent to clicking on the corresponding toolbar button. Also, observe that F2 is given as the hot key to toggle the mode.

#### 12.3 Editor

The editor uses a multiple document interface so that several files may be opened at a time. The editor window contains tabs in the bottom to quickly select the active child window. The tabs are especially useful if you

Editor Options

maximize the active child window. You may use the Windows "drag-and-drop" feature to open any text file with the editor.

The editor uses standard Windows Notepad- or Windows Wordpad-style commands. In addition, the editor recognizes assembly and C syntax. Several editor settings as well as syntax highlighting may be customized by the "Options | Editor Options" menu.

The corresponding dialog lets you select fonts, set auto indenting, and specifying whether tabs should be replaced by a number of spaces. Note that the "All Files" tab in the dialog sets the properties globally, i.e. affects all other types of files. The check boxes under the "All Files" tab have three states. The checked and uncheck states override all other file type settings. In the grayed state, the properties are determined individually for each file type.

Syntax highlighting lets you specify the colors of keywords, strings, comments as well as default

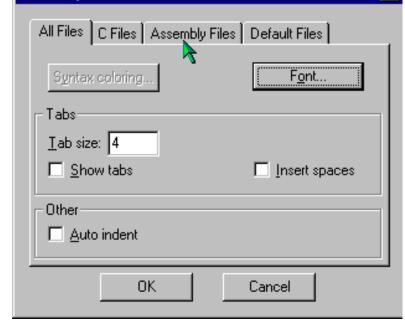

text and the background. The keywords to be highlighted are read from the files assembly.kwd, c.kwd, and default.kwd, found in the .\Bin directory. You may modify the set of keywords by opening these files in the editor and adding new keywords or removing existing ones.

# 12.4 TTY Window

The TTY Window is associated with a terminal emulation routine so that characters typed in the TTY window are sent to the serial port. Similarly, and the characters received from the serial port are displayed in the TTY window. The TTY Window properties are configurable using the "**Options | TTY Options**" menu. If the selected serial port is unavailable, the TTY Window displays the message "Disconnected."

## 12.5 Output Window

The output window has tabs to report the result of various activities. The "Build" tab shows the compiler or assembler results. Similarly, the "Find-in-Files" tab reports the results of searches from the Find-in-Files tool. The results shown in the Output Window often relate to specific lines of source files. Simply double click on the output window results to open the source file and display the corresponding line. For example, if a build operation finds errors in the source, double clicking on the reported error takes you to the offending source line.

#### 12.6 Tools

#### 12.6.1 Find-in-Files

"Find-in-Files" is similar to the UNIX GREP (Get Regular ExPression) utility. It scans a specified set of files to find the occurrences of given strings. A drop-down list box and a button are placed on the default toolbar to facilitate "Find-in-Files". The results of the search are displayed in one of the tabs of the output window.

# 12.6.2 Run Preprocessor

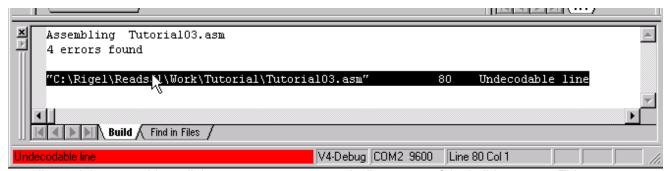

The compiler and the assembler call the preprocessor automatically, as part of the build process. This menu command is provided mostly as a debugging aid or a teaching aid. The user may run code containing macros and compiler directives and observe the resultant file.

#### 12.6.3 Customize Toolbar

The corresponding dialog allows you to define new toolbars, or add or remove buttons on existing toolbars. "Cool Look" refers to MS IE4-style dockable toolbars (rebar).

Under the dialog "Commands" tab, you may select any button and add it to an existing toolbar simply by dragging the button onto the toolbar. Similarly, you may remove buttons from an exiting toolbar by dragging the button away from the toolbar. Note that menu items may be added to any toolbar, just like any other button.

# 13 TUTORIALS

All of these tutorials can be found in the Reads\Work\Tutorial Directory. These are single files and will need to be opened using the "Files | Open File" command. Each tutorial builds on the concepts from the previous tutorial and therefore should be done in order.

# 13.1 Single Files

This is the first of six tutorials and is designed to show how to compile and debug single files. Most of the text below is found in the Tutorial0x.asm files.

#### Step 1: Open the tutorial file.

Go to the menu item "File | Open File" and open the file "Tutorial01.asm" in the Rigel\Reads51\Work\Tutorial directory.

Click on the file and it will open in the editor window.

# Step 2: Select Toolchain and Target.

Click on the menu item "Options | Toolchain/Target Options".
Select "Reads51 V4 toolchain" and "RChipSim51".

#### Step 3: Specify Memory Map.

Click on the menu item "Options | Single File Build Options | Assembly Options". Select the tab "Linker Options". Specify the memory map to be CODE=0 and XDATA=0.

# Step 4: Specify Debug Information to be Generated.

Again, using the menu item "Options | Single File Build Options | Assembly Options",

Check the box "Generate debug information".

# Step 5: Build (Assemble and Link).

With "Tutorial01.asm" as the active window in the editor, click menu item "Compile | Build".

#### Step 6: Fix Errors.

The error "Incorrect operand types" is displayed in the output window.

If the output window is not

visible, click the menu item
"View | Output Window".
Double-click the error
message. The instruction

sjmp Star

has an invalid label. Change "Star" to "Start" and rebuild the file (Repeat Step 5).

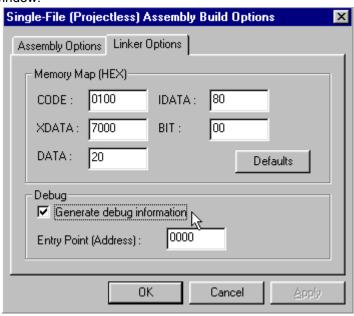

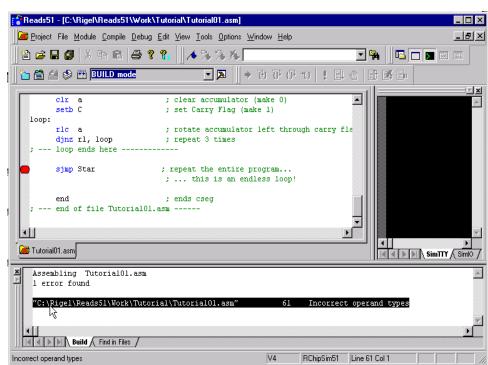

# Step 7: Accelerator Keys and Toolbars.

It is cumbersome to use the menu for the various build and debug commands. As you get more familiar with Reads51 you may use the toolbars or the shortcut keys to invoke the various commands.

# 13.2 Debugging with RChipSim51

#### Step 1: Run "Tutorial02.asm"

Follow the steps 1-5 from Tutorial 5.1 and build the source file.

# Step 2: Step Through the Program.

Click the menu item
"Compile | Toggle BUILD
/ DEBUG Mode".

This loads the target (selected to be RChipSim in Step 1) with the generated HEX file.

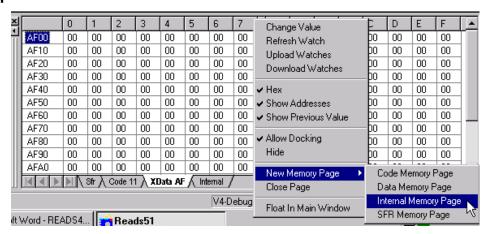

# Step 3: Open the SFR Window.

Click the menu item "View | SFR Window"

This enables the SFR Watch Window.

# Step 4: Open the Memory Watch Window to View Internal Data Memory.

Click the menu item "View | Memory Window"

This enables the Memory Watch Window. Inside the Memory Window, right-click and select "New Memory Page". Specify "Internal Data Page".

```
: A simple loop is executed.
                                The accumulator is cleared and the Carry flag
  ; is set (made 1). Register R1 is used as a loop counter, set equal to 3.
  ; The loop (executed 3 times) rotates the accumulator with the Carry Flag to
  ; the left.
        mov rl, #3
                               ; set loop counter up in register Rl
        clr a
                                ; clear accumulator (make 0)
        setb C
                                ; set Carry Flag (make 1)
  loop:
        rlc a
                                ; rotate accumulator left through carry flag
        dinz rl, loop
                                ; repeat 3 times
                                                                              Ι
    --- loop ends here -----
        sjmp Start
                                 ; repeat the entire program ...
                                 ; ... this is an endless loop!
1
Tutorial02.asm
```

#### Step 5: Single Step.

Click the menu item "Debug | Step Into".

The current instruction is indicated in the source window by an arrow. Similarly, the status bar (at the very bottom of the frame) shows the current instruction. When the instruction

```
mov r1, #3
```

is executed and the arrow points to the following instruction (clr a) observe that the internal data memory page shows that location 1 (R1) holds the value 3. Continue to single-step (press F8) to execute more instructions. Note how R1 and ACC change.

# Step 6: Set a Breakpoint.

Click on a valid instruction to move the caret (blinking vertical bar of the editor).

Click the menu item "Debug | Toggle Breakpoint".

A small blue mark appears next to the instruction.

Now click "Debug | Run to Breakpoint"

This executes all instructions up to the breakpoint. RChipSim51 supports an unlimited number of breakpoints. You may set other breakpoints and execute the program, stopping at each breakpoint.

#### Step 7: Clear All Breakpoints.

Move the caret to each breakpoint line and toggle the breakpoint.

You may remove all breakpoints with the menu item "Debug | Clear Breakpoints".

#### Step 8: Run to Cursor.

First click on a valid instruction to move the caret.

Then, click the menu item "Debug | Run to Cursor"

# Step 9: Running and Stopping.

With no breakpoints set, click the menu item "Debug | Run to Breakpoint".

Since there are no breakpoints, RChipSim51 executes the instructions.

Click the menu item "Debug | Break Execution" to stop the execution.

You may now inspect the registers, single step, etc.

#### Step 10: Return to the Build Mode.

Click the menu item "Compile | Toggle RUN/DEBUG Mode".

Note that the source is not editable (is "read only") during debugging. Also note that the watch windows are closed and the output window is displayed in the build mode.

# 13.3 Debugging on a Rigel Board (RROS)

Step 1: Open the file "Tutorial03.asm".

#### Step 2: Select Toolchain and Target.

Click on the menu item "Options | Toolchain/Target Options".

Select "Reads51 V4 toolchain" and "RROS".

# Step 3: Specify Memory Map.

Click on the menu item "Options | Single File Build Options | Assembly Options".

Select the tab "Linker Options". Specify the memory map to be CODE=8000 and XDATA=8000. Specify the entry point to be 8000. Note that the origin of the program is now 8000h, as specified by the line "cseg at 8000h", the first line of the program.

```
cseg at 8000h ;absolute segment starting at (origin) 0
```

Click the menu item "Compile | Clean" before building the source.

It is a good idea to always remove any output files generated by a previous setting. The "Clean" command deletes

these intermediate files. When rebuilt, the new memory map will take effect.

# Step 4: Specify Debug Information to be Generated.

Again, using the menu item "Options | Single File Build Options | Assembly Options", Check the box "Generate debug information".

# Step 5: Open the TTY Window.

Click the menu item "View | TTY Window".

Press the Reset button on the board.

If you do not observe the monitor prompt, use the menu item "**Options** | **TTY Options**" to select an available port. Unless otherwise stated in the board's hardware manual, set the Baud rate to 9600.

# Step 6: Step Through the Program.

Click the menu item "Compile | Toggle BUILD/DEBUG Mode". This assembles the file and loads the target (selected to be RROS) with the generated HEX file. The Build and Debug modes have their own layouts. If the TTY window is not visible, open it as in the previous step.

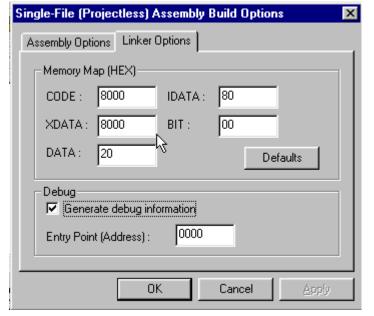

# Step 7: Open the SFR Watch Window.

Click the menu item "View | SFR Window"

This enables the SFR Watch Window.

# Step 8: Open the Memory Watch Window to View Internal Data Memory.

Click the menu item "View | Memory Window"

This enables the Memory Watch

Window. Inside the Memory Window.

Right-click and select "New Memory Page". Specify "Internal Data Page".

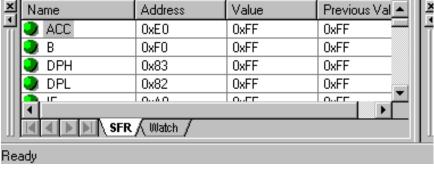

#### Step 9: Single Step.

Click the menu item "Debug | Step Into".

The current instruction is indicated in the source window by an arrow. Similarly, the status bar (at the very bottom of the frame) shows the current instruction. When the instruction

mov r1, #3

is executed and the arrow points to the following instruction (clr a) observe that the internal data memory page shows that location 1 (R1) holds the value 3. Continue to single-step (press F8) to execute more instructions. Note how R1 and ACC change. Compared to RChipSim51, note that single stepping takes more time. After each step, the IDE communicates with the

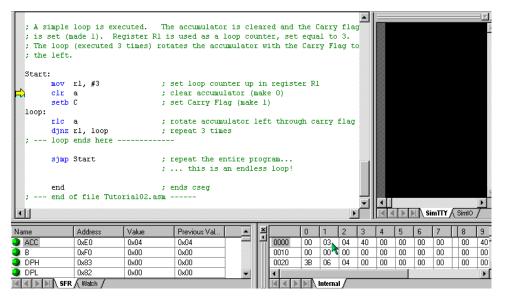

board to upload the watch values. This takes time.

# Step 10: Run to Cursor.

RROS does not support multiple breakpoints. However, "Run to Cursor" allows you to execute code up to a given point. This command works as in Tutorial02.

# Step 11: Running and Stopping.

The "Running" and "Stopping" commands are not available with the RROS target. When the board starts "Running" the program it stops inspecting the serial port and the IDE has no mechanism to stop the execution. If you run the program (without breakpoints) press the Reset button on the board to stop execution.

# 13.4 Watching Selected Variables During Debug

#### Step 1: Open "Tutorial04.asm".

This tutorial is an extension of Tutorial02.

Follow the steps in TutorialO2 to single step through the code.

#### Step 2: Create a List of Selected Watch Variables

While in the debug mode, open the SFR window as in Tutorial02.

Click on the tab "Watch".

An empty window will appear.

Right-click to invoke the local menu. Select "Add Watch". Specify the following:

Name: A Address: 0xE0

Type: SFR Width: 1

This is the accumulator. Depending on your application, you may give more descriptive names to your variables.

You may find the addresses of the SFRs by clicking the SFR tab and observing their addresses.

Also note that you may hide the "Address Field" and the "Previous Value" field using the local menu. The values are updated as you step through the program. The values may be displayed in HEX or decimal, again determined by the local menu choice.

# Step 3: Editing the Watch.

Double-click the name field or column ("A") of the added watch to edit its properties.

Double-click any other field (column) to change the value. Add the following watch:

Name: Count Address: 1

Type: Internal Data

Width: 1

This is register 1 (R1) which is decremented in the loop. The count is initialized to 3 and is decremented each time the accumulator is rotated.

At a breakpoint, select the watch "Count" by clicking on its name. Double-click its value field and

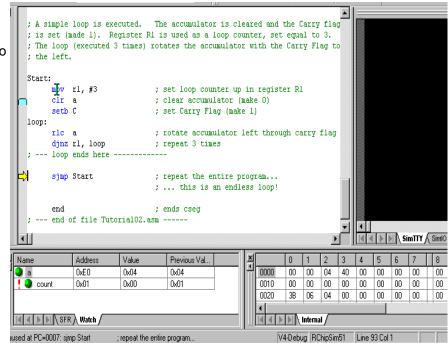

change its current value. Continue single stepping to observe the effects.

# Step 4: Editing the Memory Watch Window Entries.

Open the memory watch window as in Tutorial02 and open the "Internal Data Memory" page. Again, at a break point, select the row you want to edit by clicking on the first column entry. Double-click a cell to modify its value.

#### Step 5: Debugging on the Board.

Repeat the same steps using a Rigel board as in Tutorial03. Change the program origin to 8000h, and similarly use the "Options | Single File Build Options | Assembly Options" menu to change the memory map under the "Linker Options" tab.

## 13.5 Simulated I/O (SimIO)

# Step 1: Open "Tutorial05.asm".

Select the RChipSim51 option.

Assemble the program "Tutorial05.asm" as in the previous tutorials.

#### Step 2: Open the simulated TTY and IO window (View | TTY Window).

Click the "SimIO" tab to see the ports buttons/indicators.

# Step 3: Remove any breakpoints (Debug | Edit Breakpoints menu)

Run the program (Debug | Run to Breakpoint).

The program runs the endless loop. There are two inputs P1.0 and P1.1. The two outputs, P1.6 and P1.7

are computed from the inputs using the bitwise AND and OR

operations.

#### Step 4: Momentarily change an input.

Click and hold the mouse left button on P1.0.

Clicking on a button simulates grounding the corresponding port bit. Note that the ports have internal pull-up resistors. Their active state is 0 (grounded). P1.0 will remain green, indicating its active state, as long as you hold the Reset button down.

Also note that P1.6 becomes low, since P1.6 is the AND of P1.0=0 and P1.1=1. Also try clicking on P1.1.

# Step 5: Toggle an input.

Hold the shift key and click on P1.0. P1.0 will remain active when you release the mouse button. Shift-clicks simulate toggle switches. If you now click P1.0 (without the shift button pressed), the bit will momentarily be 1. It will resume its active state as soon as you release the button.

Toggle P1.0 to remain active (low) and then click on P1.1 to make P1.7 active. (P1.7 is low when both P1.0 and P1.1 are low.)

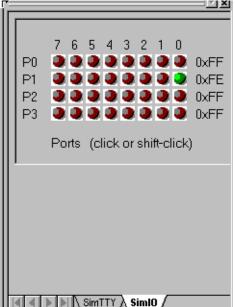

# Step 6: Terminate the program

Use the "Debug | Stop Debugging" or the "Debug | Break Execution" commands.

#### 13.6 Simulated Serial I/O (SimTTY)

# Step 1: Open "Tutorial06.asm".

Select the RChipSim51 option.

Assemble "Tutorial06.asm" as in the previous tutorials.

#### Step 2: Open the simulated TTY and IO window (View | TTY Window).

Click the "SimTTY" tab to see the ports buttons/indicators.

# Step 3: Remove any breakpoints (Debug | Edit Breakpoints menu)

Run the program (Debug | Run to Breakpoint).

The program runs the endless loop. It waits for a character from the serial port. Once received, it echoes the character back.

#### Step 4: Type characters in the SimTTY window

Observe the response.

#### Step 5: Terminate the program

Use the "Debug | Stop Debugging" or the "Debug | Break Execution" commands.

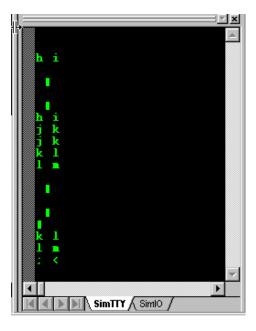

# 14 GENERATING HEX FILES

There are several ways to write and compile (or assemble) programs using the Reads51 environment. The alternatives depend on the target, the source, and whether the code is to be debugged.

1. Target: RROS, rChipSim51, or Embedded ROM.

2. Source: C source, relative assembly source, or absolute assembly source.

3. Debug: On or off.

The memory map of the generated HEX code depends on the linker options, found in the "Assembly Options" menu dialog box, under the "Linker Options" tag. If you are compiling a project, use the "Project | Project Build Options | Assembly Options" menu. If you are compiling a single file, use the "Options | Single-File Build Options | Assembly Options" menu.

The following parameters affect the way the final HEX code is generated:

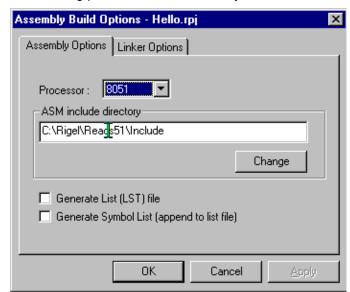

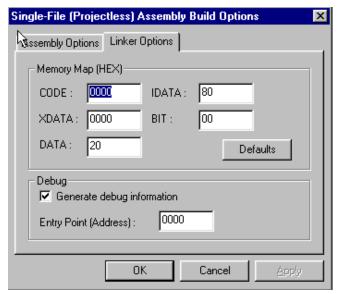

- 1. The" Generate debug information" box must be checked if you want to debug the code in the Reads51 environment. Please note that currently Reads51 only supports low-level debugging. That is, single stepping, etc. are supported only at the assembly level.
- 2. The CODE origin. This parameter specifies the starting address of the code. Note that this parameter is meaningful only if relative assembly is used. Since the C compiler output is assembled using the relative assembler and the linker, this field must also be set correctly for C projects. C projects must be written to run from the lower 32K of memory. By default, the CODE parameter is set to 100 (hex) to allow room for the interrupt vectors. Note that the C compiler automatically places a jump instruction at the reset vector (address 0). Similarly, the C compiler places jump instructions at the specified addresses when interrupt routines are used.
- 3. The XDATA origin. This parameter specifies the starting address of the external data segment. The Reads51 C compiler requires external data memory. By default, XDATA is set to 7000 (hex)

The target you want to run the HEX code on will determine how the parameters will need to be set. If you intend to place the generated HEX code in ROM, use the same setting as those for the rChipSim51.

# 14.1 Running Code on a Rigel Board

Most Rigel boards in the RROS mode use 64K of overlapped CODE and XDATA memory. On the Rigel boards the RROS resides in the lower 32K memory and the 8051 interrupts are redirected to high memory (RAM) to the range FF00h...FFFFh. It is important to keep in mind that any HEX file downloaded through RROS is always placed into RAM. More specifically, RROS sets the most-significant-bit of the HEX record address. This way, HEX records with addresses in the range 8000h to FFFFh are downloaded in the usual manner to their respective addresses. On the other hand, HEX records with addresses in the range 0 to 7FFFh are downloaded to RAM with an added offset of 8000h.

The RUN/MON slide switch used on the Rigel 8051 boards determines the memory map. In the MON position, the first 32K of memory is mapped to the (RROS) EPROM and the second 32K of memory is mapped to RAM. In the RUN position, the blocks are swapped, with RAM in the lower 32K of memory, and the EPROM in the upper 32K of memory. Note that most boards have a red and a green LED. The red LED is turned on in the MON position while the green LED is turned on in the RUN position. The boards respond to the RROS monitor commands when the slide switch is in the MON position. With the slide switch in the RUN position the RROS is unavailable. For more information on the RROS please see the document "RROS Manual" available from the web at www.rigelcorp.com.

To run a program from low memory on a Rigel board press and hold the reset button while moving the slide switch from the MON to the RUN position. Verify that the green LED is turned on. Then release the reset button. The microcontroller responds to the reset by starting the execution at address 0.

In general, you may,

- 1. Compile your code with a start address in the first 32K block of memory and flip the slide switch to the RUN position, or,
- Compile your code with a start address in the second 32K block of memory and run it through the RROS monitor.

C projects must be compiled with a start address in the first 32K block of memory. Assembly projects may have a start address in either the first or second block of 32K memory.

# 14.1.1 Running C Code

The default CODE and XDATA parameters are the best choice for compiling C projects to be executed in the Reads51 environment. After you compiler the code, switch to the Run / Debug Mode (Compile | Toggle BUILD / DEBUG Mode). The HEX code is automatically loaded to the board. You are now ready to run the program and observe its performance using the TTY window. To start execution on the board, move the slide switch to the RUN position, while keeping the reset button pressed. The microcontroller responds to the release of the reset button by starting the execution at address 0. Note that the slide switch in the RUN position also swaps the memory map, so that the RAM (containing the downloaded HEX code) occupies in the first 32K block, and the RROS EPROM occupies the second 32K block of the memory map. While the program is running in this fashion, the RROS monitor is unavailable, and thus, this mode does not support debugging.

# 14.1.2 Running Assembly Code with Start Address in the 0 to 7FFFh Range

Assembly projects with a start address in the first 32K of memory are downloaded to RAM by the RROS monitor and the Reads51 IDE when you toggle the IDE mode from BUILD to RUN/DEBUG. To start execution on the board, move the slide switch to the RUN position, while keeping the reset button pressed. The microcontroller responds to the release of the reset button by starting the execution at address 0. Note that the slide switch in the RUN position also swaps the memory map, so that the RAM (containing the downloaded HEX code) occupies in the first 32K block, and the RROS EPROM occupies the second 32K block of the memory map. While the program is running in this fashion, the RROS monitor is unavailable, and thus, this mode does not support debugging. On the other hand, all interrupt vectors are in RAM, which allows you to run interrupt routines without having to use the remapped vectors.

# 14.1.2.1 Running Relative Assembly Code (V4 Toolchain)

You may use the default CODE and XDATA parameters for compiling relative assembly projects and switch the memory map by toggling the MON/RUN slide switch as with running C code. Again, in this case, you must explicitly place a jump instruction at address 0 (the reset vector) to the entry point of your program. The following code is from the demo project RelativeAssembly02 in the \Work directory.

```
cseg at 0 ; cseg is the keyword to start an absolute code segment ljmp _{\rm main} end ; each segment must terminate with an "end" directive
```

After you compiler the code, switch to the **Run / Debug Mode** (Compile | Toggle BUILD / DEBUG Mode). The HEX code is automatically loaded to the board through the RROS monitor. You are now ready to run the program and observe its performance using the TTY window. To start execution on the board, move the slide switch to the RUN position, while keeping the reset button pressed.

#### 14.1.3 Running Assembly Code with Start Address in the 8000h to FFFFh Range

Assembly projects with a start address in the upper 32K of memory are downloaded to RAM by the RROS monitor and the Reads51 IDE when you toggle the IDE mode from BUILD to RUN/DEBUG. These programs may be run under the supervision of the RROS monitor, and thus, may be debugged. The CODE and parameter

determines the entry point to the code under RROS supervision. That is, when the IDE enters the RUN/DEBUG mode, the program may be run or debugged by using the commands under the "Debug" menu. Check the "Generate debug information" box in the Linker tab under the "Assembly Options". Again, note that project build options are under the menu "**Project | Project Build Options**", whereas build options for individual files are under the "**Option | Single-File Build Options**". When running the programs under RROS supervision, the slide switch remains in the MON position.

The CODE and XDATA parameters must be in the upper 32K of memory. Note that since CODE and XDATA spaces overlap, use different values for the two parameters. Consider, for example, code of size a few kilobytes. Let CODE=8000 (hex) and XDATA=A000 (hex). This allows code to be up to 8KByte (A000h - 8000h = 2000h or 8K). The remaining 24K is then available for XDATA.

# 14.1.3.1 Running Relative Assembly Code (V4 Toolchain)

The linker groups all code segments and allocates them according to the selected parameters. If you use more than one code segment, or if you use libraries, the sequence of the various code segments are determined by the linker. In such cases, it is safer to place a jump instruction at the starting address (CODE parameters) to the entry point of your program. In simple cases with single code segments, this is not necessary. Assuming CODE=8000 (hex), the following code may be used:

```
cseg at 8000h ; cseg is the keyword to start an absolute code segment 
ljmp _main ; _main is the entry point to the program 
end ; each segment must terminate with an "end" directive
```

After you compiler the code, switch to the **Run / Debug Mode** (Compile | Toggle BUILD / DEBUG Mode). The HEX code is automatically loaded to the board through the RROS monitor. If the program is compiled with the debug option, you may run the program using the commands under the "Debug" menu.

# 14.2 Running Code with rChipSim51

rChipSim51 simulates an 8051 which starts execution after reset. That is, execution always starts at address 0. Moreover, rChipSim51 assumes that the code and external data spaces are separate (non-overlapping). In this respect, generating code to be executed with rChipSim51 is almost always the same as generating code to be placed in ROM. Care must be taken only if code and external data memory spaces overlap in the hardware implementation.

Select the rChipSim51 target in the "Options | Toolchain / Target Options".

#### 14.2.1 Running C Code

The default CODE and XDATA parameters are the best choice for compiling C projects to be executed in the Reads51 environment. After you compiler the code, switch to the **Run / Debug Mode** (Compile | Toggle BUILD / DEBUG Mode). The HEX code is automatically loaded to the chip simulator. You are now ready to run the program and observe its performance using the SimTTY and SimIO windows. Although you may debug (e,g, single step) generated assembly code, debugging C projects is not recommended.

#### 14.2.2 Running Relative Assembly Code (V4 Toolchain)

The default CODE and XDATA parameters are also the best choice for compiling relative assembly projects to be executed in the Reads51 environment. Note that you must explicitly place a jump instruction at the reset vector to direct the program execution to the entry point of your application. The following code is from the demo project RelativeAssembly02 in the \Work directory.

```
cseg at 0 ; cseg is the keyword to start an absolute code segment

ljmp _main ; _main is the application's entry point end ; each segment must terminate with an "end" directive
```

After you compiler the code, switch to the **Run / Debug Mode** (Compile | Toggle BUILD / DEBUG Mode). The HEX code is automatically loaded to the chip simulator. You are now ready to run the program and observe its performance using the SimTTY and SimIO windows. You may also debug (e.g. single step) the code and watch memory and SFRs.

# 15 Reads51 v4 TOOLCHAIN

The Reads51v4 toolchain contains Rigel's relative assembler that was introduced with Reads51 v4.00 (1999). The IDE views the toolchains selection as is a global choice that affects all build operations of all open projects or single-file sources. Use the "Options | Toolchain Options" menu to specify the toolchain.

The relative assembler generates Intel HEX records from assembly source files in two steps. First the assembler generates object files in the Intel OMF-51 format. The object files are said to be relative, or relocatable, since they are not specified to be placed in any constant memory location in code memory. All memory-specific information is left out. The decision about where in the memory map the code is to be placed is made later. In this sense, the object files may be viewed as modules which may be placed anywhere in the memory map of the 8051. Accordingly, the object files contain the so-called "fixup" records. These records specify how references to memory locations need to be modified once the final location of the code is determined.

The second step in generating HEX code is the link step. Here, the memory locations are determined. The linker combines the object files and performs the fixup operations. The CODE and XDATA start addresses are perhaps the most important two parameters the linker needs.

# 15.1 Preprocessor

The macro preprocessor may be used with any type of file, assembly, C, or any other programming language. Its syntax is C-like. The macro preprocessor supports definitions, macros, and conditional compilation. The preprocessor directives start with the pound sign ('#'). The preprocessor may be viewed as the first step in preparing the source for compilation or assembly. The include files are inserted, the macros are substituted, and the conditional compilation directives are used to further include or exclude blocks of the source. The output of the preprocessor is a single source file.

#### #include "file name"

Inserts the specified file. The file should be in the current directory or on the path.#include <file name>

#### #include <file name>

Inserts the specified file. The file should be in the current directory, on the path, or in the designated default include directory. The default include directories are specified by the project options of the current project.

#### #define

Equates a symbol to another. For example.

```
#define MAX 10
```

defines MAX to be equivalent to 10. The preprocessor replaces all instances of MAX with 10. The define directive may include arguments. These are called macro definitions. For example, in the following code,

```
#define ADD(a,b) (a+b)
.
X=ADD(acc, 20)
.
```

ADD(acc, 20) is replaced by

```
X=(acc+20)
```

#### #undefine

Removes a previously defined symbol from the list.

#### #ifdef

Includes the following block of source if the specified symbol is previously defined. Consider, for example,

```
#define DEBUG
```

#ifdef DEBUG mov a, TMOD #else clr a #endif

The output of the preprocessor will include the line

```
mov a, TMOD
```

but not the line

clr a

because DEBUG was previously defined.

#### #ifndef

Includes the following block of source if the specified symbol is not previously defined.

#### #else

This directive is used with the #ifdef directive. The following block of source is included if the specified symbol is not previously defined.

#### #andif

Delimits the #ifdef directive or #ifdef/#else pair of directives.

# 15.2 C Compiler

The C compiler is a SmallC-compatible compiler that generates MCS-51 relative assembly language from C source. The output is intended to be assembled by the Reads51v4 relative assembler and subsequently be linked by the Reads51v4 linker.

The C compiler has some of the limitations of SmallC. However, it also introduces some significant extensions and improvements over standard SmallC.

The C-Compiler's limitations (SmallC has these same limitations)

- 1. Structures and Unions are not implemented
- 2. Only one-dimensional arrays are allowed.
- 3. Only one level of indirection (pointer) is allowed.
- 4. Only int and char types are allowed.

# Reads51v4 C-Compiler improvements

- 1. Uses the more modern (ANCLC) function argument definition syntax.
- 2. Arguments are passed to the functions in the C convention. This allows a variable number of arguments to be passed on to functions, such as in printf().
- 3. Supports MCS-51 interrupts.
- Supports function prototypes.
- 5. Supports the void type.
- 6. Uses Rigel's proprietary macro preprocessor.
- 7. Supports sfr and sfrbit types.

The Appendix titled "A Brief Review of C" gives an overview of the language. Please refer to the various demos in the work directory for further examples.

# 15.3 Relative Assembler (Reads51v4 Toolchain)

The relative assembler generates Intel HEX records from assembly source files in two steps. First the assembler generates object files in the Intel OMF-51 format. The object files are said to be relative, or relocatable, since they are not specified to be placed in any constant memory location in code memory. All memory-specific information is left out. The decision about where in the memory map the code is to be placed is made later. In this sense, the object files may be viewed as modules which may be placed anywhere in the memory map of the

8051. Accordingly, the object files contain the so-called "fixup" records. These records specify how references to memory locations need to be modified once the final location of the code is determined.

#### 15.3.1 Constants

Decimal constants are written as regular numbers.

Hexadecimal constants include numbers 0 to 9 and the letters a to f. They must start with a number and be terminated by the letter h (or H). Constants are case insensitive, e.g. 0ah is the same as 0aH, 0Ah, or 0AH. Hexadecimal numbers may also be written in 'C' language syntax with a preceding "0x" and no terminating 'h'. For example

```
0x100 is 100h or 256 in decimal.
```

Binary constants may include only the numbers 0 and 1. They must be terminated by the letter 'b' (or 'B').

```
101b or 101B
```

ASCII constants are written within single quotes, such as

```
\Α'.
```

String constants are written within double quotation marks.

```
db "A line feed (ASCII 10) and a null (zero) follow this string.", 10, 0
```

#### 15.3.2 Expressions

Basic arithmetic and logic operations are supported in a C-like syntax. Parentheses may be used to group terms of an expression. The parentheses may be nested. The number of such nestings is limited only by the amount of dynamic memory available.

```
Binary arithmetic operations: *, /, %, +, -, <<, >>
    mov a, #(1+2) ; addition
    mov a, #(1-2) ; subtraction
    mov a, #(2*2) ; multiplication
    mov a, #(8/2) ; division
    mov a, #(1%2) ; modulus (remainder)
    mov a, #(1+2)*(8-2)) ; use parentheses
    mov a, #(1<<2) ; shift left
    mov a, #(0x100>>4) ; shift right
```

#### Unary arithmetic operations: -

```
mov a, \#-1 ; unary minus
```

#### Binary bitwise (Boolean) operations: &, |, ^

```
mov a, \#(1\&2) ; bitwise and mov a, \#(1|2) ; bitwise or mov a, \#(1^2) ; bitwise exclusive or (exor)
```

#### Unary bitwise (Boolean) operations: ~

```
mov a, \#(\sim1) ; one's complement
```

#### Binary logic (Boolean) operations: &&, ||

```
mov a, \#(1\&\&2) ; logic and mov a, \#(1||2) ; logic or
```

#### **Conditions**

```
mov a, #(1==2) ; equal

mov a, #(1!=2) ; not equal

mov a, #(1<2) ; less than

mov a, #(1<=2) ; less than or equal

mov a, #(1>2) ; greater than
```

here:
 mov a, #high(\$)
 mov a, #((here&0xFF00)>>8)
 mov a, #((\$&0xFF00)>>8)

mov a, #(\$&0xFF00)

#### 15.3.3 Functions

The functions low() and high() of Reads51v3.x are preserved for backward compatibility. Note that these may also written as expressions. Low(N) is the same as (N & 0xFF) and High(N) is the same as (N >> 8).

low()

Function: extracts the low byte of a word constant.

Description: Given the word (2-byte value) N, the value of low(N) is equal to the low byte of N.

Example:

```
LABEL:

.

MOV A, LOW(LABEL) ; LABEL is a 16-bit address
. ; get the low byte of this address
```

# high()

Function: extracts the high byte of a word constant.

Description: Given the word (2-byte value) N, the value of high(N) is equal to the high byte of N.

Example:

```
LABEL:
.
MOV A, HIGH(LABEL) ; LABEL is a 16-bit address
. ; get the high byte of this address
```

# 15.3.4 Pseudo Operations

The relative assembler of Reads51v4.x uses a preprocessor to support include files, macro definitions and conditional assembly. Most pseudo operations are related to how code segments and modules are defined in the MCS-51 assembly language. Pseudo operation (pseudo ops) are used in assembly language, similar to machine language instructions. Unlike machine language instructions, pseudo operations do not correspond to a given processor operation. Rather, pseudo ops are directives to the assembler. Most of the pseudo ops are related to segment and module definitions. Also, note that some pseudo ops are used in more than one context.

#### 15.3.5 Constant Definitions

#### EQU (pseudo op)

Function: constant definition

Description: Assigns symbols to constants. EQU pseudo ops improve the readability of your code by using

more meaningful variable names rather than numerical addresses. It also allows you to quickly reassign the variables by simply modifying the EQU definition rather than making changes for all

occurrences of the variable.

#### Example:

```
COUNT EQU 28h ; internal register 28h is called "COUNT"

.
.
.
MOV COUNT, TL0 ; save count
.
```

```
MOV A, COUNT ; get "count"
```

#### 15.3.6 Initialized Data Storage

# DB (pseudo op)

Function: data storage

Description: The data bytes or strings of ASCI characters are placed starting from the current

memory location. Strings must be delimited with double quotations. Strings may not include the comma (',') character. Strings and constants may be combined, separated by commas. Data defined by each DB pseudo op must be 255 bytes or less. For larger data blocks, use two or more DB pseudo ops.

Note that only data defined in a code segment may be initialized. Internal and external data is, by the nature of the 8051 architecture, volatile, and thus does not retain initialization values.

#### Example:

```
DB 0,1,2,3,4 ; defines 5 bytes (ov value 0 to 4)
DB "hello" ; defines 5 bytes of value'h', 'e', 'l', 'l', 'o'

DB "dog", 0 ; defines 4 bytes of value 'd', 'o', 'g', 0

; since commas are not allowed within strings,
; the following uses the ASCI value 2Ch instead.

DB "one", 02Ch, "two" ; the string "one, two"DW
```

# DW (pseudo op)

Function: data storage

Description:

The data words or strings of ASCI characters are placed starting from the current memory location. Each data word occupies two bytes. Each character of the string is kept in two bytes, the ASCII value of the character in the low byte, and 0 (zero) in the high byte. Strings must be delimited with double quotations. Strings may not include the comma (',') character. Strings and constants may be combined, separated by commas. The DB pseudo op is usually more suitable for defining strings. Data defined by each DW pseudo op must be 255 bytes or less. For larger data blocks, use two or more DW pseudo ops.

Note that only data defined in a code segment may be initialized. Internal and external data is, by the nature of the 8051 architecture, volatile, and thus does not retain initialization values.

# Example:

```
DW 1234h, OABCDh; defines 2 words (4 bytes)
DW "dog", 0; defines 4 words (8 bytes)
```

#### DS (pseudo op)

Function: data storage

Description: DS reserves a block of data. The data block may optionally be initialized to a given value.

Note that only data defined in a code segment may be initialized. Internal and external data is, by the nature of the 8051 architecture, volatile, and thus does not retain initialization values.

#### Example:

```
DS 10 ; reserves 10 bytes
DS 10 << 0xFF ; reserves 10 bytes and initializes all to 0xFF
```

#### DBIT (pseudo op)

Function: bitwise data storage

Description: Reserves a block of bits in internal bit addressable memory. The block of bits may be referenced

by an optional label.

#### Example:

#### 15.3.7 Code Origin and Offset

# AT (pseudo op)

Function: sets absolute segment origin

Description: Absolute segment origins are determined at the source level. The AT pseudo op is used in

conjunction with one of the absolute segment definition directives CSEG, XSEG, DSEG, ISEG, or

BSEG. Segments must be terminated by an END directive.

#### Example:

```
CSEG AT 0x2000 ; starts an absolute code segment at address ; 2000h . . . . . . . . . . . END
```

#### ORG (pseudo op)

Function: sets segment origin or offset

Description: The effect of the ORG directive depends on the type of the current segment. If the current

segment is an absolute segment, then ORG specifies an origin. That is, the address of the instruction that follows. If the current segment is a relative segment, then ORG specifies an offset

from the beginning of the segment.

Note that the absolute address of a relative segment is not determined until the end of the linking

process.

#### Example:

```
CSEG ; absolute segment ORG 0x2000 ; origin at 2000h has the same effect as CSEG AT 0x2000END
```

#### END (pseudo op)

Function: terminates an absolute or relative segment.

Description: In most cases the assembler is smart enough to end the current segment whenever a new

segment is initiated. In order to avoid ambiguities, it is safer to always terminate a segment by an

END directive.

#### Example:

```
SERIAL SEGMENT CODE
RSEG SERIAL ; start relative segment "SERIAL"

.
.
.
.
.
END ; end of current relative segment
CSEG AT 0x2000 ; starts an absolute code segment at address 2000h
.
.
```

#### 15.3.8 Absolute Segments

#### CSEG (pseudo op)

Function: defines an absolute code segment.

Description: CSEG defines and starts a new absolute code segment. Optionally, the absolute address of the

segment origin may be specified using the AT directive.

Example:

The following segment contains a simple subroutine that inspects the value in the accumulator and returns 0 if the accumulator value is even, and 0FFh if odd. The segment is placed in code memory at address 2800h.

```
CSEG AT 0x2800 ; start a new code segment
Odd:
    jb acc.0, IsOdd
    clr a
    ret
IsOdd:
    mov a, #0xFF
    ret
END ; end the segment
```

# XSEG (pseudo op)

Function: defines an absolute external data segment.

Description:

XSEG defines and starts a new absolute data segment. Optionally, the absolute address of the segment origin may be specified using the AT directive. Note that only the code segment may contain initialized data. The segment defined by an XSEG directive may reserve data bytes or words to be written to or read from during program execution.

Example:

The following segment contains a simple subroutine that defines data in external memory. A separate code segment contains code to modify the data.

```
XSEG AT 0x8000
                          ; start a new external data segment
  X: DS 1
                          ; byte variable X
  Y: DS 2
                          ; word variable Y
  A: DS 10
                          ; array A contains 10 bytes
        END
                                ; end the segment
CSEG AT 0x2000
                          ; start a new code segment
mov dptr, #X
                         ; byte variable X
movx a, @dptr
                         ; read X
                                ; increment X
movx @dptr, a
                                ; write incremented X back to external
                               data
        END
                               ; end the segment
```

#### DSEG (pseudo op)

Function:

defines an absolute internal direct data segment.

Description:

DSEG defines and starts a new absolute direct data segment. Note that directly addressable internal memory of the 8051 architecture includes the 128 internal data memory and the special function registers. Portions of the internal data space are also addressable as the register banks or bit addressable.

Optionally, the absolute address of the segment origin may be specified using the AT directive. Note that only the code segment may contain initialized data. The segment defined by a DSEG directive may reserve data bytes or words to be written to or read from during program execution.

#### Example:

The following segment contains a simple subroutine that defines data in direct memory. A separate code segment contains code to modify the data.

```
DSEG AT 0x70
                  ; start a new external data segment
  X: DS 1
                       ; byte variable X
  Y: DS 2
                        ; word variable Y
  A: DS 10
                        ; array A contains 10 bytes
END
                  ; end the segment
CSEG AT 0x2000 ; start a new code segment
            ; read byte variable X
mov a, X
       mov b, #3
       mul ab
       mov X, a
                       ; write X*3 back to internal data memory
  END
                  ; end the segment
```

# ISEG (pseudo op)

Function:

defines an absolute internal indirect data segment.

Description:

ISEG defines and starts a new absolute indirect data segment. Note that indirectly addressable internal memory of the 8051 architecture is the upper 128 internal data memory.

Optionally, the absolute address of the segment origin may be specified using the AT directive. Note that only the code segment may contain initialized data. The segment defined by a DSEG directive may reserve data bytes or words to be written to or read from during program execution.

#### Example:

The following segment contains a simple subroutine that defines data in internal indirect memory. A separate code segment contains code to modify the data.

```
ISEG AT 0xF0
                        ; start a new internal indirect data segment
  X: DS 1
                        ; byte variable X
  Y: DS 2
                        ; word variable Y
  A: DS 10
                        ; array A contains 10 bytes
END
                  ; end the segment
CSEG AT 0x2000
                  ; start a new code segment
mov r0, #X
                  ; address of X
mov a, @r0
                  ; read byte variable X
mov b, #3
                  ; X*3
mul ab
mov @r0, a
                  ; write X*3 back to internal data memory
END
                   ; end the segment
```

# BSEG (pseudo op)

Function: defines an absolute bit segment.

Description: BSEG defines and starts a new absolute bit segment. Note that bit addressable memory of the

8051 architecture is located in internal data memory, bytes 20h to 2Fh.

Optionally, the absolute address of the segment origin may be specified using the AT directive. Note that only the code segment may contain initialized data. The segment defined by a BSEG directive may reserve data bits to be written to or read from during program execution.

Example: The following segment defines bits. The segment is placed in code memory at address 2800h to

read from and write to the defined bits.

```
BSEG AT 0
                                         ; start a new external data segment
               DBIT 1
                                         ; bit variable X
     Х:
     FLAGS: DBIT 8
                                         ; array FLAGS contains 8 bits
END
                                         ; end the segment
CSEG AT 0x2000
                                         ; start a new code segment
clr X
       ; clear bit X
mov C, X
anl C, (FLAGS+3)
mov (FLAGS(2), C
; clear bit X
; read X into the carry flag
; logic and of X and FLAGS bit 3
; write result to FLAGS bit 2
                                         ; clear bit X
END
                                       ; end the segment
```

# 15.3.9 Relative Segments

# CODE (keyword)

Function: refers to a relative code segment.

Description: CODE identifies the segment as a relative code segment. Code segments are placed in code

memory at link time. The CODE keyword is used in declaring code segments, as below.

Main segment code

Also, the CODE keyword is used in identifying the type of external references. For example,

```
extern code init_8031 ; function (label)
```

Example: Refer to the demo project RelativeAssembly01 in the work directory for an example.

#### XDATA (keyword)

Function: refers to a relative external data segment.

Description: XDATA identifies the segment as a relative external data segment. External data segments are

placed in external data memory at link time. The XDATA keyword is used in declaring code

segments, as below.

```
Prompt segment xdata
```

Also, the XDATA keyword is used in identifying the type of external references. For example,

```
extern xdata sz ; external (RAM) data (symbol)
```

Example: Refer to the demo project RelativeAssembly01 in the work directory for an example.

#### DATA (keyword)

Function: refers to a relative internal direct data segment.

Description: DATA identifies the segment as a relative internal direct data segment. Internal direct data

segments are placed in internal memory at link time. The DATA keyword is used in declaring

internal direct data segments, as below.

```
PWM segment data
```

Also, the DATA keyword is used in identifying the type of external references. For example,

```
extern data PWM ; PWM value is saved in internal RAM
```

Example: Refer to the demo project Relative Assembly 01 in the work directory for an example.

#### **IDATA** (keyword)

Function: refers to a relative internal indirect data segment.

Description: IDATA identifies the segment as a relative internal indirect data segment. Internal indirect data

segments are placed in internal memory at link time. The IDATA keyword is used in declaring

internal indirect data segments, as below.

```
PWM segment idata
```

Also, the IDATA keyword is used in identifying the type of external references. For example,

```
extern idata PWM ; PWM value is saved in internal RAM
```

Example: Refer to the demo project Relative Assembly 01 in the work directory for an example.

# BIT (keyword)

Function: refers to a relative bit segment.

Description: BIT identifies the segment as a relative bit segment. Bit segments are placed in bit addressable

internal memory at link time. The BIT keyword is used in declaring bit segments, as below.

```
FLAG 1 segment bit
```

Also, the BIT keyword is used in identifying the type of external references. For example,

```
extern bit FLAG 1
```

Example: Refer to the demo project RelativeAssembly01 in the work directory for an example.

# 15.3.10 Modules and Intermodule Linkage

# RSEG (pseudo op)

Function: starts a relative segment.

Description: Relative segments must first be declared. Then, the RSEG directive instructs the assembler to

start placing the following instructions in the corresponding segment.

Example: Refer to the demo project RelativeAssembly01 in the work directory for an example.

```
MainCode
           segment code
      cseq at 0
                             ; start an absolute code segment
      ljmp
             main
                             ; branch to main upon reset
     end
                              ; end segment
                             ; rseg is the keyword to start a relative
      rseg MainCode
                              ; segment
                              ; entry upon reset
main:
end
                              ; terminate segment MainCode
```

#### 15.3.11 EXTERN IMPORT (pseudo op)

Function: identify labels or symbols which are defined in another module.

Description:

EXTERN is used with an identifier of the relative segment type to specify that the given labels or symbols are defined in other modules. IMPORT is an alternative keyword that is interpreted as EXTERN. EXTERN (IMPORT) and PUBLIC (EXPORT) pairs provide the primary mechanism for multimodule programming. They allow symbols (variables) or labels (code addresses) to be publicized (exported) by one module and imported (by extern) by another. For example, a function label may be exported (by PUBLIC or EXPORT). This function may be called from another module, provided that the label is imported (by EXTERN or IMPORT).

Note that labels and symbols not publicized are not accessible from other modules. These are said to be "local" or "invisible". Local symbols allow you to hide the private tedious details of modules from the rest of the modules.

Example:

The syntax is shown below. Refer to the demo project RelativeAssembly01 in the work directory for a working example.

Module containing serial input/output routines publicize its functions:

Other modules may call the functions getc and putc, provided that they import the labels.

```
extern code getc ; function (label)
extern code putc ; function (label)
```

#### 15.3.12 PUBLIC (EXPORT)

Function: identify labels or symbols which are publicized to other modules.

Description:

PUBLIC is used to specify that the given labels or symbols are defined in the current module and are made available to other modules. EXPORT is an alternative keyword that is interpreted as PUBLIC.

EXTERN (IMPORT) and PUBLIC (EXPORT) pairs provide the primary mechanism for multimodule programming. They allow symbols (variables) or labels (code addresses) to be publicized (exported) by one module and imported (by extern) by another. For example, a function label may be exported (by PUBLIC or EXPORT). This function may be called from another module, provided that the label is imported (by EXTERN or IMPORT). Note that labels and symbols not publicized are not accessible from other modules. These are said to be "local" or "invisible". Local symbols allow you to hide the private tedious details of modules from the rest of the modules.

Example:

The syntax is shown below. Refer to the demo project RelativeAssembly01 in the work directory for a working example.

Module containing serial input/output routines publicize its functions:

Other modules may call the functions getc and putc, provided that they import the labels.

```
extern code getc ; function (label)
extern code putc ; function (label)
```

# 15.4 Linker

Currently, the Reads51v4.x linker is configured to generate executable code for Rigel embedded control boards. Please refer to the section Relative Assembly Concepts for a discussion about the linker and for an example.

# 16 rChipSim51

rChipSim51 simulates the functionality of a standard 8051 in software. That is, it implements a virtual 8051 chip. rChipSim51 may be selected as a target on which the compiled programs run. (Use the "Options | Toolchain / Target Options" menu). rChipSim51 supports the following features:

Standard Interrupts: T0, T1, EX0, EX1, Serial Port (TI+RI) Standard Timers T0 and T1 Simulated Serial I/O Simulated Ports

#### 16.1 SimTTY Window and Serial I/O

rChipSim51 supports simple simulated serial input/outputs through the SimTTY window. The simulated serial port need not be initialized, nor the Baud rate generated. The bytes placed in the SFR SBUF are sent to the SimTTY window. Similarly, keystrokes in the SimTTY window are put into SBUF. As in the 8051, SBUF is a double buffer to support concurrent inputs and outputs.

#### 16.2 SimIO Window and Simulated Ports

The functionality of the compiled program may be observed through the SimIO window. The user may interact with the ports while the program is running. rChipSim51 reflects the current state of its four ports (P0 through P3). Note that the 8051 ports have pull-up resistors. Any port may be grounded by simply clicking on the port icon. Such clicks correspond to momentarily grounding the port. That is, the port is grounded as long as the mouse button is held down. Holding the SHIFT key while clicking on a port simulates toggling the port state. The ports in the SimIO window do not show the address, data or control signals when accessing external code or data memory.

# APPENDIX A MENU COMMANDS

| Menu Item                                                                                                    | Hot Key                                  | Action                                                                                                    |
|----------------------------------------------------------------------------------------------------|------------------------------------------|----------------------------------------------------------------------------------------------------|
| Project Menu New Project Open Project Save Project Save Project As Save Project Copy As Set Project Active Project Build Options Compiler Options Assembly Options Close Project Close All Projects Open Workspace Save Workspace Close Workspace Recent Workspaces Exit | Ctrl+F10                                 | Opens a new project. Opens an existing project. Saves the current project to disk Saves the current project under a different name Saves a copy of the current project under a different name Sets project as active when more than one project is open.  Opens window to allow you to select compiler options Opens window to allow you to select assembly options Close current project Close all open projects Opens workspace Saves workspace Saves workspace Shows recently used workspaces Exits the program |
| File Menu New File Open File Save File Save File As Save All Close File Print Print Preview Print Setup                                                                                                    | Ctrl+N<br>Ctrl+O<br>Ctrl+S               | Opens a new file. Opens an existing file. Saves the current file to disk. Saves the current file under a different file name. Saves all open files Closes the current file. Prints the current file. Displays the page as it will be printed. Selects printer options.                                                                                                    |
| Module Menu Module Properties Import Module(s) Create Module Open Module(s) Code Wizard Save Module(s) Save All modules Close Module(s) Delete Module(s) Cut Module(s) Copy Module(s) Paste Module(s)                                                                    | Alt+Enter  Ctrl+S Shift+Ctrl+S           | Imports module from another project Create a new module Open an existing module Alt+F10 Not active in this release Save current module Saves all modules Closes module Deletes module Cut module onto the clipboard Copy module onto the clipboard Paste module from clipboard into a project                                                                                                    |
| Compile Menu Build Build and Download  Make Library Rebuild All Clean Toggle BUILD / DEBUG Download Hex                                                                                                    | F9<br>Ctrl+F9<br>Shift+Ctrl+F9<br>ModeF2 | Compiles or assembles project Compiles or assembles project and downloads to target Saves .obj files in project to the library Recompiles or reassembles all files Deletes all intermediate files of a project. Toggles between Build and Debug Mode of the IDE Downloads HEX file to target                                                                                                    |
| <b>Debug Menu</b><br>Run to Breakpoint                                                                                                    | Ctrl+F8                                  |                                                                                                    |

Run Skip Breakpoints

Run to Cursor

Step IntoF8Step OverAlt+f8Step OutShift+F8

**Show Next Statement** 

Stop Debugging Ctrl+F2
Break Execution Shift+Ctrl+F2

Restart

Toggle Breakpoint F5 Allows you to turn on or off selected breakpoints.

Clear Breakpoint Ctrl+F5 Removes all breakpoints from your selected program.

**Edit Menu** 

Undo Ctrl+Z Restores the document to its state immediately before the last

edit command.

Redo Ctrl+Y

Cut Ctrl+X Cut the highlighted text and places it into the clipboard.

Paste Ctrl+V Places the contents of the clipboard into the file at the current

carret position.

Copy Ctrl+C Copies the highlighted text into the clipboard without removing it

from the file.

Select All Ctrl+A Selects the contents of the entire file.

Find Ctrl+F Finds a string in a file

Find Next F3 Finds the next instance of the string in the file

Replace Ctrl+H Replaces the text with new string Jump Ctrl+G Jumps to the specified code line

View Menu

Toolbar Toggles on and off the standard toolbar Status Bar Toggles on and off the status bar Workbook Mode Toggles on and off the workbook mode Toggles the project window open and closed **Project Manager TTY Window** Toggles the TTY window open and closed Toggles the output window open and closed **Output Window** SFR Window Toggles the SFR window open and closed Memory Window Toggles the memory window open and closed

**Tools Menu** 

Find in Files Find a string in the files

Customize Toolbars Allows you to customize the toolbar

Burn RIC320 EEPROM

**Options Menu** 

Toolchain / Target Options Allows you to set the toolchain and target options

TTY Options Allows you set the TTY options

Single-File (Projectless) Build Options

Compiler Options

Assembly Options

Editor Options Allows you to set the editor options for font, syntax highlighting

Environment

Work Directory Allows you to set the default work directory

Workbook Icons Toggles on and off the ICONs on the workbook Tabs

Default Settings Clears all settings and sets them back to the default settings

Window Menu

New Window

Cascade Arranges all editor windows in a cascade fashion

Tile Horizontally Tiles all editor windows. This is especially useful to view two

files simultaneously.

Tile Vertically

Tiles all editor windows. This is especially useful to view two

files simultaneously.

Arrange Icons You may arrange the minimized edit windows neatly by this

command.

Closes all windows

Close All

Help Menu Help Topics MCS-51 Overview About Reads51

F1

Opens the help files Opens the help file for the MCS-51 instructions

# APPENDIX B TOOLBAR BUTTONS

The following are the Toolbar Buttons, which are specific to the Reads51 IDE.

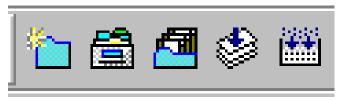

- New Project
- Open Project
- Save Modified Modules (Shift+Ctrl+S)
- Build Active Project (F9)

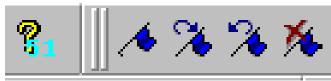

- Rebuild Project (Shift+Ctrl+F9)
- MCS-51 Help
- Toggle Bookmark
- Next Bookmark
- Previous Bookmark
- Clear All Bookmarks

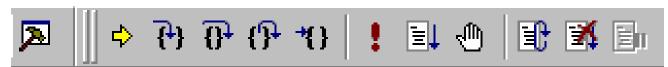

- Toggle BUILD / DEBUG Mode (F2)
- Show Next Statement
- Step Into (F8)
- Step Over (Alt+F8)
- Step Out (Shift+F8)
- Run to Cursor

- Run Skip Breakpoint
- Run to Breakpoint
- Toggle Breakpoint (F5)
- Restart
- Restart Program Execution
- Stop Program Execution

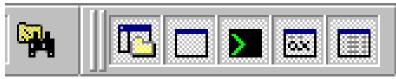

- Find String in Multiple Files
- Project
- Output
- TTY
- SFR
- Memory Page

# APPENDIX C RELATIVE ASSEMBLY CONCEPTS

Relative assembly is sometimes referred to as relocatable assembly. Mechanically speaking, it provides the basis for modular programming, be it assembly or any high-level language (HLL) such as C. The entire software is regarded as a collection of modules. Parenthetically, terms such as module and segment are frequently used in conjunction with software and may mean different things in different contexts.

Each such software module is considered as a building block. Each module may have locally used variables, invisible to other modules. Eventually, modules must interact. For example, a function (subroutine) in one module may be called from another module. In this case, the function address (code label) need be publicized by the module. Similarly, a module may contain data that needs to be accessed by other modules. In this sense, such data is no longer local and invisible to other modules. Rather, it is global data. Accordingly, modules that contain global data must make the data addresses (labels) public. Code or data defined in other modules are said to be external references to the module which needs access to them. Clearly, when such a module is assembled (by a relative assembler) the result is not readily executable. That is because the exact value (address) of external references is not known. A closer inspection of a module reveals that modules contain different types of labels and symbols, primarily depending on their place in the memory map, or memory space. For example, labels to code and labels to external data need to be differentiated in the 8051. This also implies a block of code memory, most probably containing machine instructions, must be treated differently from a block of external data memory, perhaps containing global variables. Relative assembly takes this distinction a step further: more than a single block of a given type of memory may be defined as a cohesive unit. Such units are called segments. Again, the term segment may be somewhat confusing to the first-time users, since the same term is used for the collection of all segments of the same type. We will clarify this later after we discuss the linker. In the MCS-51 architecture, a module may contain one or more segments of type code, external data, internal direct data, internal indirect data, or bit. The keywords CODE, XDATA, DATA, IDATA, and BIT are used to designate these types.

The output of the relative assembler is referred to as an object module. Object modules are usually composed in binary. They contain the output code from the relative assembler, but lack any spacific address information. For example, branches to absolute addresses are not completely specified. Instead, the object modules contain the so-called fixup records. Fixup records list the function and symbols made public by the current module, as well as external references needed to generate executable code.

Modules of an application are all assembled, yielding a set of object modules. The term "relative" in relative assembly comes from the fact that any absolute start address (also called offset or base address) may be assigned to the module. The term "relocatable" also implies this aspect. Once a set of object modules are at hand, the final step is called linking, and the program that performs this is called a linker. The linker takes the object modules, reviews the public labels and symbols as well as the external references. Several checks are performed. For instance, if a module specifies an external reference, say a function label, but none of the modules have publicized the function label, it becomes impossible to generate executable code. This is often referred to as the module having "unresolved external references." Similarly, an ambiguity arises if the same function (label) is publicized by more than one module. In such a case, it is not clear which function should actually be called. If no such inconsistency is detected, the linker proceeds by collecting the modules into one executable program.

Object modules are stacked following precise rules. Typically, first all of the segments of the same name of each module are stacked together. Then all the modules are scanned and all the segments of the same type are stacked, keeping the segments with the same name as contiguous blocks. This is done for all five segment types of the MCS-51 architecture. At the end of this aggregation the total size of each segment type is known. Moreover, the offset of each segment of each module is known. Usually some size checking is performed to verify that the segments would fit into the available resources. Finally, the linker locates the segments. That is, absolute starting addresses are assigned to each segment. Since locating the segments is a fundamental task in generating final executable code, the linker is sometimes referred to as a linker/locator. At a minimum, the start address of code and external data memory need to be specified. Once known, the linker may now compute the absolute address of each segment. This information is subsequently used, along with the fixup information contained in the object modules, to resolve all external references and all absolute internal references. This approach to generating executable code is fairly flexible. In fact, almost all approaches to assembly language programming are supported as special cases. Moreover, keywords and pseudo ops are provided to support absolute assembly.

For example, it is possible to specify an absolute origin to a module. If the module does not have external references, then the assembler may generate executable code, just as an absolute assembler. Similarly, code may consist of a single module with only one segment for each type. In this case, linker simply stacks the segment types and locates the code into an executable program. On the other hand, a HLL may take advantage of the features of relative assembly and the multi-module programming support it provides. For instance, the 'C' language keyword extern is simply forwarded to the relative assembler, specifying the variable to be defined in another module.

# Example

```
; a minimal two-module relative assembly source
; -----
; module 1
; -----
Routines segment code
Variables segment xdata
; imported labels and symbols (defined in other
; modules but referred to in this module)
extern code putc ; function (label)
extern xdata Ch ; external (RAM) data (symbol)
; code written to an absolute code segment at the reset vector
; the following code is automatically added by the project
; manager it assumes there is a function called "main"
cseg at 0
                  ; cseg is the keyword to start an absolute
                   ; code segment
ljmp main
end
                   ; each segment must terminate with an "end"
                   ; directive
; code written to the relative code segment "Routines"
rseg Routines ; rseg is the keyword to start a
                  ; relative segment
                  ; this label is exported
main:
mov dptr, #Ch ; address of variable Ch
movx a, @dptr
                  ; get Ch
lcall putc
                  ; putc prints Ch (in acc)
                  ; done
ret
                  ; each segment must terminate with an
end
                   ; "end" directive
; -----
; module 2
; ------
Routines segment code
Variables segment xdata
; declare exported labels and symbols (defined in this
; module and referred to in other modules)
public putc ; function (label)
public Ch ; external (RAM) data (symbol)
public Ch
rseg Variables ; rseg is the keyword to start a relative segment
Ch:
                  ; this label is exported
ds 1
                  ; reserve 1 byte for variable Ch
                  ; each segment must terminate with an
end
                   ; "end" directive
```

```
rseg Routines ; rseg is the keyword to start a
                   ; relative segment
                   ; this label is exported
putc:
                   ; transmit flag
      ΤI
clr
       sbuf, a
                  ; send char in acc
mov
jnb
       TI, $
                   ; $ has the value of the current
                   ; location pointer
                   ; i.e., the current address
clr
       ΤI
                    ; transmit flag
ret
                ; each segment must terminate with an "end" directive
end
```

# APPENDIX D A BRIEF REVIEW OF C

# C Language Philosophy

C is by far the High-Level Language (HLL) of choice. C is the first truly portable computer language. There is a C compiler for virtually all processors. Moreover, C will most likely continue be the dominant HLL for future generations of processors. This means you may port your code to future hardware with ease. C, being closer to assembly language, makes it a good language for microcontrollers. Compared to other HLLs, such as BASIC, you can have finer control over the microcontroller hardware with C.

C forces the code to be more structured. It is not uncommon to see unstructured code with many forward and backward jumps (among programmers this is referred to as spaghetti code) in assembly or BASIC. C imposes structure by minimizing or eliminating labels, and by forcing variable declarations.

C is a highly capable language when it comes to making use of previously compiled code. Traditionally libraries of precompiled code would be linked with C code to produce final executable code. Thus, making use of external components (external functions or variables, for example) is fundamental to the success of C. With the appropriate libraries, C may be customized to undertake demanding tasks it was not originally intended to do. For example, with a good complex number library, C may be used as a number-crunching platform. This chameleon-like feature of C makes it the language of choice in scientific computing as well as writing large-scale applications such as computer graphics, word processing, desktop publishing, data base management, communications programming, and networking.

C is not a language without its critics. The language was designed for writing operating systems. Numerical work were not top priority issues in designing C. For example, the ANSI standard only requires trigonometric functions to be provided in double-precision versions, although many compilers, do provide them in single-precision as well. Similarly, handling multi-dimensional array pointers may seem difficult to the new comer.

Many programmers, when first introduced to C complain that it is a very cryptic language. Granted, it is easier to write opaque code in C than it is in, say BASIC. Cryptic code usually is a result of trying to shorten the code. It almost always results in reducing code readability. Although it is possible to write cryptic code in C it is not necessary.

Finally, C imposes fewer restrictions on the programmer. For example, it is not a strict type checking or strict range checking language. This gives the programmer more freedom and power, at the expense of added responsibility to write good crash-proof code. But this is hardly new to assembly programmers. In fact it is this freedom that makes C a convenient HLL for microcontrollers.

# Ingredients of a C Program

A C program consists of functions, variables, and statements. These functions may be user provided, or may come from one or more Run-Time Libraries (RTLs). A RTL is a collection of precompiled functions that are linked to your program to produce the final executable code.

Sometimes C is called a function-oriented language. All C instructions must belong to a function. In fact the entire program is initiated when a special function called "main" is called. When main returns, your program terminates. The latter must be reviewed in the case of embedded controller code, since embedded controller code may be required never to terminate.

The traditional "Hello World" program below shows some of the ingredients of the language.

```
#include <stdio.h>
void main(void) {
    printf("\nHello World\n");
}
```

The void preceding ``main" indicates that function main does not return a value. Similarly, the keyword "void" which appears inside the set of parentheses immediately following "main" specifies that the function "main" has no arguments. That is, no parameters are passed to the function.

C string constants are written between double quotation marks. The characters ``\n" prints a ``new line" character, which brings the cursor onto the next line.

# **Code Appearance and Style**

The code starts with a series of comments indicating its purpose, as well as its author. It is considered good programming style to identify and document your work (although, sadly, most people only do this as an afterthought). Comments can be written anywhere in the code: any characters between /\* and \*/ are ignored by the compiler and can be used to make the code easier to understand. The use of variable names that are meaningful within the context of the problem is also a good idea.

#### **Functions**

#### **Function Prototypes**

Functions are declared by specifying the type and number of arguments they take and by the type of value they return. Such declarations are called function prototypes. Consider, for example, the prototype of a successor function which takes an integer and returns the next integer:

```
int GetNextInteger(int);
```

Semicolons are used as delimiters to mark the end of the statements. Blocks of statements are put in curly brackets (also referred to as braces). A collection of statements placed in curly brackets is called a compound statement, which acts as a statement.

All C statements are defined in free format, i.e., with no specified layout or column assignment. (Old FORTRAN programmers will remember the significance of column 6 and 7!) Whitespaces (tabs or spaces) are never significant, with the exception of being a part of a character string. Thus it is possible to write the "Hello World" program as follows

```
#include <stdio.h>void main(void) {printf("\nHello World\n");}
```

which sometimes leads to a cryptic appearance.

#### **Variables**

#### **Scalars**

Variable names are arbitrary (with some compiler-defined maximum length, typically 32 characters). C uses the following standard variable types:

int integer variable short short integer long long integer

float single precision real (floating point) variable

double double precision real (floating point) variable char character variable (single byte)

C requires the variables to be defined before they are used. The following example illustrates the use of variables.

```
main(void) {
int nNumber, nSuccessor;

nNumber=1;
 nSuccessor=GetNextNumber(nNumber);
}
int GetNextInteger(int n) {
 return n+1;
}
```

C is case sensitive, so function and variable names must be case consistent throughout your program. For example, nNumber and nNUMBER are not the same!

In this example, variables are defined within the compound statement. Such variables are called local variables.

They may be used only within the compound statement in which they are defined. All local variables must be defined before any other statements.

Alternatively, you may have global variables, defined outside the compound statements. These are called global variables. For example,

```
int nNumber, nSuccessor;
main(void) {
   nNumber=1;
   nSuccessor=GetNextNumber(nNumber);
}
int GetNextInteger(int n) {
   return n+1;
}
```

defines the two integers nNumber and nSuccessor as global variables.

In strict C, global variables may only be used in compound statements that appear below their definitions. Rc66 does not impose this limitation.

Variables may be initialized when defined. Assembly programmers will recognize the similarity between these definitions and the DB pseudo operation.

```
int n=0;
```

not only defines the integer n, but it also sets its initial value to 0.

#### **Pointers**

Similar to the BASIC peek and poke functions, C allows direct access to memory. In fact, C provides a very powerful method of memory access, which makes it the language of choice to write memory intensive applications.

The approach is based on storing the memory address as a variable. Such a variable is called a pointer (to memory). Pointers variables (variables which store memory addresses) are declared using the asterisk. Below, we define an integer n and a pointer to an integer pn.

```
int n, *pn;
```

You may extract the memory address of a given variable by the C operator '&'. Thus, the statement

```
pn=&n;
```

gets the memory address of the integer n and places it into the pointer variable pn. The ampersand operator is referred to the reference operator.

The opposite operation is also needed. The contents of the memory referenced by a pointer is obtained using the ``\*" operator, referred to as the dereference operator. Provided that pn contains the memory address of the variable n, \*pn has the same value as n. For example,

```
*pn=5;
```

is equivalent to

```
n=5:
```

#### **Arrays**

Arrays of any type can be formed in C. The syntax is simple:

```
type name[dim];
```

For example,

```
int nADC[16];
```

defines an array of 16 integers. C arrays start at position 0. The elements of the array occupy adjacent locations in memory. C treats the name of the array as if it were a pointer to the first element. This is important in understanding how to do arithmetic with arrays. Thus, if v is an array, \*v is the same as v[0], \*(v+1) is the same as v[1]:

## **Constants**

# **Compiler Directives**

You can define constants of any type by using the #define compiler directive. Its syntax is simple--for instance

```
#define ANGLE_MIN 0
#define ANGLE MAX 360
```

would define ANGLE\_MIN and ANGLE\_MAX to the values 0 and 360, respectively. C distinguishes between lowercase and uppercase letters in variable names. It is customary to use capital letters in defining global constants.

## **Statements**

C has six basic classes of statements:

Compound Statements Expressions Iteration Statements Selection Statements Jump Statements Labeled Statements

Expressions are the basic staple of any programming language. Statements are usually built around one or more expressions.

#### **Compound Statements**

Compound statements collect a set of statements as well as definitions of local variables. Compound statements play a central role in iteration statements or selection statements when more than one statement needs to be executed during an iteration, or as a result of a condition. Consider, for example, the iteration statement

```
while (expression) statement
```

In most cases, the statement of the above while loop needs to perform several tasks. This is easily accomplished by a compound statement. In effect, a compound statement introduces a set of statements which, from a syntactic point of view, act as a single statement.

## **Expressions**

Expressions are the basic staple of any programming language. Perhaps the most commonly used expression is the assignment expression, such as

```
n=5;
```

C allows many assignment operators besides the simple equal assignment.

= assignment

+= addition assignment -= subtraction assignment

subtraction assignmentmultiplication assignment

/= division assignment

%= remainder/modulus assignment

&= bitwise AND assignment

|= bitwise OR assignment

^= bitwise exclusive OR assignment

>= right shift assignment

The format "variable operation=" is short for "variable=variable operation". For example,

```
n+=5;
```

is equivalent to

```
n=n+5;
```

C allows you to put multiple expression in the same statement, separated by a comma. The expressions are evaluated in left-to-right order. The value of the overall expression is then equal to that of the rightmost expression.

For example,

```
n=((k=1), 2);
```

is equivalent to the two assignments

```
n=2;
k=1;
```

Similarly, when used as a function argument,

```
f(n, (k=1, k+1), 1);
```

is equivalent to the assignment and function call

```
k=1; f(n,2,1);
```

The comma operator is useful in some cases, such as in iteration statements, but in general, overusing the comma operator produces unreadable code.

C conditions are also expressions. If an expression is evaluated to be zero, the condition is considered to be false. Otherwise the condition is true.

# **Conditions**

C conditions are also expressions. If an expression is evaluated to be zero, the condition is considered to be false. Otherwise the condition is true.

C provides many conditional or logical operations to simplify the evaluation of expressions to be used as conditions.

== equal to

!= not equal

> greater than

< less than

>= greater than or equal to

<= less than or equal to

&& logical and logical or

! logical not

For example, the expression

```
(j == 2)
```

has the value 1 only if j is equal to 2.

#### **Iteration Statements**

Iteration statements provide code loops which are structured ways to accomplish repetitive algorithmic procedures. C supports three basic types of iteration statements: the while statement, the do-while statement, and the for statement. The syntax of each type of iteration statement is given below.

```
while(expression) statement
do statement while (expression);
for(expression; expression) statement
```

Note that the statements may be compound statements, possibly (and often) containing other iteration statements. The while statement evaluates its expression. The statement is executed if the expression is nonzero. The process is repeated until the expression is evaluated to be zero. For example,

```
void main(void) {
int n=0;

SendStr("Hello World\n");
while(n<10)
    {
    SendStr("hello again\n");
    n++;
    }
}</pre>
```

prints "Hello World" followed by ten lines of "hello again." Note that the statement of the while statement is a compound statement. This way, the statement accomplishes more than one task: it prints a string, and it increments n. The latter task is most important, since otherwise the while expression would never be evaluated as zero, hence resulting in an endless loop.

Endless loops are not all evil though. Neither is the statement always necessary. Consider for example the while statement

```
.
.
while(P2_0);
.
```

where P2\_0 is the value of port 2.0. The program will remain at the while loop until the state of the port bit becomes 0. Note that the program simply waits (or hangs) at the while statement without executing any other statement.

The do-while statement is similar to the while statement, except that the statement is first executed, and the expression evaluated afterwards. The above example could be rewritten as,

```
void main(void) {
int n=0;

SendStr("Hello World\n");
do
  {
```

```
SendStr("hello again\n");
n++;
} while(n<10);
}</pre>
```

Perhaps the C for statement is the most often used iteration statements by programmers new to C. This statement closely resembles the BASIC for statement and the FORTRAN do statement. There are three expressions in the C for statement: the initialization expression, the condition expression, and the iteration expression.

for (initialization\_expression; condition\_expression; iteration\_expression) statement

The for statement may be viewed as a special case of the C while statement, equivalent to the following:

```
{
  initialization_expression;

while (condition_expression)
  {
    statement;
    iteration_expression;
  }
}
```

The above example is now written with the for statement.

```
void main(void) {
int n;

SendStr("Hello World\n");
for(n=0; n<10; n++) SendStr("hello again\n");
}</pre>
```

Note that the initialization of the iteration counter n is now moved to the for statement. This is not necessary, however, since any one of the for expressions may actually be null expressions. That is, the following code has the same effect.

```
void main(void) {
int n=0;

SendStr("Hello World\n");
for(; n<10; n++) SendStr("hello again\n");
}</pre>
```

It was mentioned that infinite loops may have their use in programming. In addition, C provides a good mechanism to break out of a loop. The two C keywords "continue" and "break" provide this additional control. The "continue" command skips the rest of the statements and repeats the iteration. The "break" command terminates the iteration and exits from the loop. Again, consider our example.

```
void main(void) {
int n=0;

SendStr("Hello World\n");
for(;; n++)
  {
   SendStr("hello again\n");
   if(n>=9) break;
  }
}
```

Here, we have made two changes. First we replaced the old statement with a compound statement. Next, we removed the condition from the "for" statement. The loop is now terminated when n reaches 9 by the break command. Note that the iteration limit is 9 since n will go from 0 to 9 and hence print the string 10 times. As an extreme case, consider

```
void main(void) {
int n=0;

SendStr("Hello World\n");
for(;;)
  {
   SendStr("hello again\n");
   if(n>=9) break;
   n++;
  }
}
```

Although such programming style may at first seem unusual, it is actually practiced by some. Similarly, it is perfectly legitimate to write

```
void main(void) {
int n;

SendStr("Hello World\n");
for(n=0; n<10; n++, SendStr("hello again\n");
}</pre>
```

moving the statement into the for expression. The programmer should strive not only for correct code but for readable code. With attention to variable and function names as well as programming style as illustrated by these examples, C could become quite a self-documenting programming language.

## **Selection Statements**

There are two types of selection statements in C: the if (and if-else) statement, and the switch statement.

The if and if-else statements have a straightforward structure:

```
if(expression) statement
if(expression) statement else statement
```

For example, consider

```
void main(void) {
int n;

for(n=0; n<10; n++)
  if(n%2) SendStr("odd\n");
  else SendStr("Even\n");
}</pre>
```

This example prints a series of strings (Even, Odd, ...). Note that although the syntax of the program is correct, many programmers prefer to place any statement following an if(expression) inside curly brackets, as below.

```
void main(void) {
int n;

for(n=0; n<10; n++)
    {
    if(n%2) SendStr("odd\n");
    else SendStr("Even\n");
    }
}</pre>
```

This improves readability by clearly isolating the statement to be executed when the expression is nonzero. The switch statement is a powerful construct with the following syntax:

```
switch (expression)
{
  case const_expression_1: statement
  case const_expression_2: statement
  .
  .
  default: statement
  }
```

The expression must evaluate to an integral value. The value is compared to each constant expression. If an equal constant expression is found, the corresponding statement is executed. Note that the cases are actually labels. The program will normally continue executing after the statement. Thus you will frequently find switch statements in the form

#### Comments

C comments start with the character pair '/\*' and terminate with the pair '\*/'. For example,

```
/*
the traditional Hello World program
another line of comments
and yet another
*/
/* --- header files --- */
#include <stdio.h>

/* --- main function --- */

void main(void) {
    printf("\nHello World\n"); /* print the string */
}
/* --- end of code --- */
```

illustrates the use of C comments.

Assembly language programmers may find writing 4 extra characters per comment a bit too much, since anything from a semicolon to the end of the line is a comment in assembly language. C++ introduced a similar type of comments where a double forward slash denotes the beginning of the comment. As in assembly language, the comment terminates at the end of the line. Although strict C compilers will not recognize such comments, Rc66 does. It is then possible to write

```
/*
  the traditional Hello World program
  another line of comments
  and yet another
*/
```

```
// --- main function ---
void main(void) {
    SendStr("\nHello World\n"); // print the string
}
// --- end of code ---
```

Note that the C-type comments are still convenient for multi-line comments.

#### Standard (Run Time) Libraries

You will notice that the central role is played by the function "printf" (short for print function) which is actually a library function, rather than a built in C feature. That is, somebody has written the function "printf()." The first line is a compiler directive instructing the compiler to include the file "stdio.h" in which a prototype of the function "printf" may be found. The file "stdio.h" is called a header file (thus the extension 'h'.)The compiler must also be instructed to link the code with the standard libraries containing the precompiled version of "printf." Unlike other HLLs, to include a header file or to link with the proper library is the responsibility of the programmer. RTL functions such as "printf" are now standard in ANSI C. The K & R textbook lists the content of these and other standard libraries in its appendix.

The compiler is not an ANSI C compiler. It is written with a graphical Integrated Development System (IDE) in mind. The compiler does not require function prototypes. Rather, it performs a scan pass over the code to see which functions are used, and which functions are available. Thus, in the compiler the "Hello" program becomes

```
void main(void) {
    SendStr("\nHello World\n");
}
```

Note that the function SendStr() accomplishes the same as "printf," that is, prints the given string. It is a part of serial communications routines. SendStr() actually sends the characters out the serial port of the microcontroller.

#### References

An excellent textbook on C by two well-known and widely respected authors is: The C Programming Language -- ANSI C Brian W. C. Kernighan & Dennis M. Ritchie, Prentice Hall, 1988

# APPENDIX E SmallC

SmallC implements a subset of the K&R C language. It was written by Ron Cain and published in the May 1980 issue of Dr.Dobb's Journal. Later, James E.Hendrix improved and extended the original SmallC compiler. He describes the SmallC compiler in the book "The Small-C Handbook", ISBN 0-8359-7012-4 (1984). Originally, SmallC was written to produce 8080 assembly language code from the C source.

Since its introduction, it has been ported to several processor and microcontrollers. Many of these implementations are in the public domain. Consequently, SmallC has been a popular choice of experimenters, educational institutions and embedded systems developers.

It has a few restrictions compared to K&R C or ANSI C:

- 1. Structures and Unions are not implemented
- 2. Only one-dimensional arrays are allowed.
- 3. Only one level of indirection (pointer) is allowed.
- Only integer and character types are allowed.

The C compiler in Reads51 is a SmallC-compatible compiler that generates MCS-51 relative assembly language from C source. The output is intended to be assembled by the Reads51v4 relative assembler and subsequently linked by the Reads51v4 linker.

The C compiler has some of the limitations of SmallC. However, it also introduces some significant extensions and improvements over standard SmallC.

## Reads51v4 C Compiler:

- 1. Uses the more modern (ANCI C) function argument definition syntax.
- 2. Arguments are passed to the functions in the C convention. This allows a variable number of arguments to be passed on to functions, such as in printf().
- 3. Supports MCS-51 interrupts.
- 4. Supports function prototypes.
- 5. Supports the void type.
- 6. Uses Rigel's proprietary macro preprocessor.
- 7. Supports sfr and sfr bit types.

# APPENDIX F OVERVIEW OF THE MCS-51 INSTRUCTION SET

## MCS-51 Addressing Modes and Notation

The addressing mode refers to the various ways operands are specified. For example, move instructions require a source and a destination, or addition requires two operands.

#### The MCS-51 Instruction Set

Instruction Function

ACALL addr11 absolute call

ADD A,<src-byte> ADD adds a source byte to the accumulator.

ADDC A,<src-byte> ADDC adds a source byte to the accumulator with carry.

AJMP addr11 Absolute jump

ANL <dest-byte>,<src-byte>

ANL C,<src-bit>

C INE <dest-byte> <src-byte> 
Logical AND for byte variables

Compare and jump if not equal

CJNE <dest-byte>,<src-byte>,rel

Compare and jump if not equal

CLR A Clear accumulator

CLR bit Clear a bit

CPL A Compliment accumulator CPL bit Compliment accumulator

DA A Decimal adjust accumulator for addition

DEC byte Decrement byte

DIV AB Divide

INC byte Increment byte

INC DPTR Increment data pointer

JB bit,rel Jump if bit set

JBC bit,rel Jump if bit set and clear bit

JC rel Jump if Carry is set

JMP @A+DPTR Indexed jump
JNB bit,rel Jump if bit not set
JNC rel Jump if Carry is not set

JNZ rel Jump if accumulator is not zero JZ rel Jump if accumulator is zero

LCALL addr16 Long Call
LJMP addr16 Long Jump
MOV <dest-byte>,<src-byte> Move byte variable
MOV <dest-bit>,<src-bit> Move bit data

MOV DPTR,#data16 Load data pointer with a 16-bit constant

MOVC A,@A+<base reg> Move code byte

MOVX <dest-byte>,<src-byte> External move.
MUL AB Multiply
NOP No operation

ORL <dest-byte>,<src-byte> Logical-OR for byte variables

ORL C,<src-byte> Logical-OR the Carry Bit with a bit variable.

POP direct Pop from stack
PUSH direct Push onto the stack
RET Return from subroutine
RETI Return from interrupt
RL A Rotate accumulator left

RLC A Rotate accumulator left the Carry flag

RR A Rotate accumulator right

RRC A Rotate accumulator right through Carry flag

SETB <br/>SJMP rel<br/>Set bit<br/>Short jump

SUBB A,<src-byte>
SWAP A
XCH A,<byte>
XCHD A,@Ri
XRL <dest-byte>,<src-byte>

Subtract with borrow Swap the two Accumulator nibbles. Exchange Accumulator with byte variable Exchange digit. Logical Exclusive-OR for byte variables

# **APPENDIX G OMF-51**

The OMF-51 ("Object Module Format for the MCS-51) was developed by Intel. It has become the de facto object file standard for the MCS-51 language. Almost all professional assemblers, compilers, and in-circuit emulators (ICEs) support the OMF-51 specifications. The specifications are freely available on the Intel web site as well as other web sites. Refer to the Rigel Corporation web site <a href="https://www.rigelcorp.com">www.rigelcorp.com</a> Download Documents to find a copy in PDF format.

# APPENDIX H R-31JP BILL OF MATERIALS

The bill of materials given below lists all components by their reference as they appear on the board top overlay. Note that this list does not include the sockets.

Revised: June 23, 2000 List Of Materials

| Item | Quantity | Part                    | Reference  | Description            |
|------|----------|-------------------------|------------|------------------------|
| 1    | 12       | 10nF                    | C1-3, 8-16 | Axial capacitor        |
| 2    | 4        | 1.0uF CAP               | C4-7       | Electrolytic capacitor |
| 3    | 1        | 470uF16V (220uF, 330uF) | C17        | Electrolytic capacitor |
| 4    | 2        | 47uF16V (22uF)          | C19, C18   | Electrolytic capacitor |
| 5    | 1        | 10K 10GANG              | R1         | Gang Resistor          |
| 6    | 1        | 10K 6GANG               | R2         | Gang Resistor          |
| 7    | 2        | 330 OHM                 | R3, R4     | 1/2 Watt Resistor      |
| 8    | 1        | RED LED                 | MON, D1    | LED (red)              |
| 9    | 1        | GREEN LED               | RUN, D2    | LED (green)            |
| 10   | 1        | 1N4001                  | D3         | Diode                  |
| 11   | 1        | MON/RUN                 | S1         | Slide Switch           |
| 12   | 1        | RESET                   | PB1        | Push-button            |
| 13   | 1        | RS232                   | P1         | DB9                    |
| 14   | 1        | EA#                     | J1         | 1X2 Header             |
| 15   | 1        |                         | J3         | 2X4 Header             |
| 16   | 1        | ROM/RAM                 |            | 2X3 Header             |
| 17   | 8        | PIO                     | J8         | Terminal blocks (14)   |
| 18   | 1        | PWR                     | JP6        | Terminal block (2)     |
| 19   | 1        | SIGNALS                 | J7         | 40-pin header          |
| 20   | 2        | BUS                     | J9, J10    | 23-pin Header          |
| 21   | 1        | J-TAG                   | J2         | 1X6 Header             |
| 22   | 1        | DS1233                  | U7         | Reset chip             |
| 23   | 1        | 74HCT573                | U1         | Octal latch            |
| 24   | 1        | 87C52/89C52             | U2         | Microcontroller        |
| 25   | 1        | XC9536-15PC44C          | U3         | CPLD                   |
| 26   | 1        | 62C256                  | U4         | Static RAM             |
| 26   | 1        | 27C256                  | U5         | 32K EPROM              |
| 27   | 1        | MAX232                  | U6         | Serial                 |
| 28   | 1        | 11.0592 clock           | Y1         | Clock                  |

# APPENDIX I ADDING A POWER SUPPLY REULATOR TO THE R-31JP

The R-31JP prototyping area is a convenient place to construct a 5 Volt power supply regulator. A simple AC wall transformer can then power the R-31JP. A simple implementation is given in Figure 1.

A simple DC power supply regulator consists of two stages: a rectifier and a regulator. A diode bridge rectifies the AC current. A capacitor removes the ripples from the rectified current. That is, the filter capacitor is charged while the AC current peaks, and is discharged as it supplies the load while the AC current makes its zero crossings. This filtered DC current is suitable to run DC loads such as simple motors or relays. It is not suitable for the logic circuits, though, since its voltage is generally dependent on the load. The larger the load, the lower the voltage.

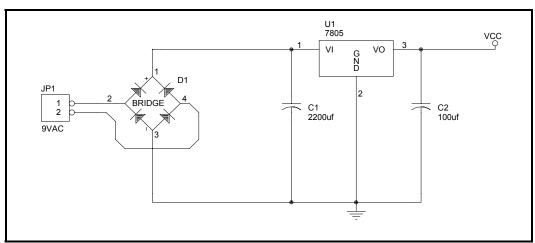

Figure 1 A Simple Voltage Regulator

A 7805-type linear voltage regulator is used in Figure 1. The regulator has three terminals: input, ground, and the 5 Volt output. The case of most regulators is electrically connected to the ground pin. The regulator has short-circuit and thermal protection, meaning that it shuts itself off if the output is shorted to ground, or if the regulator gets hot. It is a good idea to use a heat sink to keep the regulator cool. Since the case is connected to ground, make sure that the heat sink does not touch the input or the output.

Once constructed, connect the terminal block JP1 to a AC wall transformer. The transformer voltage should be at least a few volts higher than 5 Volts to compensate for the voltage drop across the regulator. If the transformer voltage is too high, there will be a large voltage drop across the voltage regulator, producing more heat. The transformer must be capable of delivering a few hundred milliamps to supply the microcontroller along with a few peripheral circuits placed on the prototyping area. Tap the unregulated DC current at the input of the regulator for auxiliary loads, such as motors and relays. A 9 Volt 500 milliamp transformer is a good choice.

We recommend you build the power supply either of the corners away from the components on the main part of the board. This will allow the you to build circuits next to the headers and interface with the components on the board easier.

The parts for the regulator circuitry can be bought from Digikey, <u>www.digikey.com</u>. The following is a parts list with Digikey parts numbers for reference.

| Quantity | Part             | Digikey Part Number |
|----------|------------------|---------------------|
| 1        | 7805             | LM340T-5.0-ND       |
| 1        | Diode Bridge     | W005GDI-ND          |
| 1        | Terminal Block   | 277-1273-ND         |
| 1        | 2200uF Capacitor | P5143-ND            |
| 1        | 100uF Capacitor  | P5138-ND            |